# **Kurzleitfaden ÖZVV ab 01. Juli 2018**

## **für Erwachsenenschutzvereine**

## <span id="page-0-0"></span>**Einleitung:**

Im Österreichischen Zentralen Vertretungsverzeichnis (ÖZVV) wird ab 01.07.2018 die gesamte "rechtliche Entwicklung" der Vertretungsformen bzw. der Verfügungen einer Person im Bereich des Erwachsenenschutzrechts durch chronologische Erfassung der verschiedenen Eintragungen in Bezug auf eine Ursprungsregistrierung ("Erstregistrierung") abgebildet.

Jeder Notar, jeder Rechtsanwalt (RA), jeder Erwachsenenschutzverein (ESCHV) kann im Auftrag der jeweiligen Partei grundsätzlich gleichberechtigt in alle Registrierungen Einsicht nehmen und Registrierungen (Erstregistrierungen oder Zusatzregistrierungen zu einer bestehenden Erstregistrierung, egal von wem diese Erstregistrierung eingetragen wurde) vornehmen. Die im Rahmen einer ÖZVV-Registrierung erfassten Daten können daher nach Abschluss der Registrierung (= "Archivierung der Daten") **NICHT mehr geändert** werden!

#### **Eine sorgfältige Dateneingabe ist auch aus Haftungsgründen unbedingt erforderlich!**

Die Erfassung von Urkundendaten im Rahmen einer Registrierung im ÖZVV erfolgt nur bei Registrierungen, die aufgrund der gesetzlichen Vorgaben zwingend die Errichtung einer Urkunde voraussetzen (="urkundenbasierte Registrierungen"). Das sind: Vorsorgevollmacht (bzw. deren Änderung), Gewählte Erwachsenenvertretung (bzw. deren Änderung), Positive Erwachsenenvertreter-Verfügung (bzw. deren Änderung), Negative Erwachsenenvertreter-Verfügung (bzw. deren Änderung). In diesen Fällen ist von den Parteien zusätzlich zum Registerauszug auch die entsprechende Urkunde im Rechtsverkehr vorzulegen.

Alle anderen Registrierungen im ÖZVV werden ohne die Erfassung von Urkundendaten vorgenommen ("Registrierungen ohne Urkunde"). Der Rechtsverkehr entnimmt alle relevanten Informationen dem jeweiligen Registerauszug.

Da viele ÖZVV-Registrierungen konstitutiv sind (sohin die Vertretungsbefugnis mit der Registrierung entsteht, geändert oder beendet wird), wird bei jeder Registrierung das **Registrierungsdatum** systemautomatisch und nicht-änderbar mit dem tatsächlichen Registrierungsdatum festgelegt. Eine zum Beratungstermin zeitnahe Registrierung wird sohin angeraten.

In den folgenden Kapiteln finden Sie einen **Kurzleitfaden, der insbesondere einzelne Eintragungsvorgänge ("Work-Flows") darstellt.** 

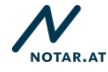

#### **Wichtig!**

Der Inhalt dieses Leitfadens wurde sorgfältig recherchiert, hat jedoch ausschließlich Empfehlungscharakter und erhebt keinen Anspruch auf Vollständigkeit und Richtigkeit. **Dieser unverbindliche Leitfaden ersetzt nicht das genaue Studium der relevanten Gesetzestexte und der Gesetzesmaterialien.**

Registrierungsvoraussetzungen, deren Vorliegen vom Eintragungsberechtigten vor der Registrierung zu prüfen ist, bzw. Gründe, warum eine Registrierung nicht vorgenommen werden darf, sind dem Gesetz zu entnehmen! **Auf Registrierungsvoraussetzungen bzw. hinderungsgründe wird in diesem Leitfaden NICHT eingegangen!**

**Es ist ausdrücklich darauf hinzuweisen, dass jede Eintragung in der eigenen Verantwortung des jeweiligen Eintragungsberechtigten erfolgt!**

Soweit in dieser Empfehlung personenbezogene Bezeichnungen nur in männlicher Form angeführt sind, beziehen sie sich auf Frauen und Männer in gleicher Weise.

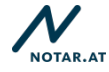

## **Inhalt**

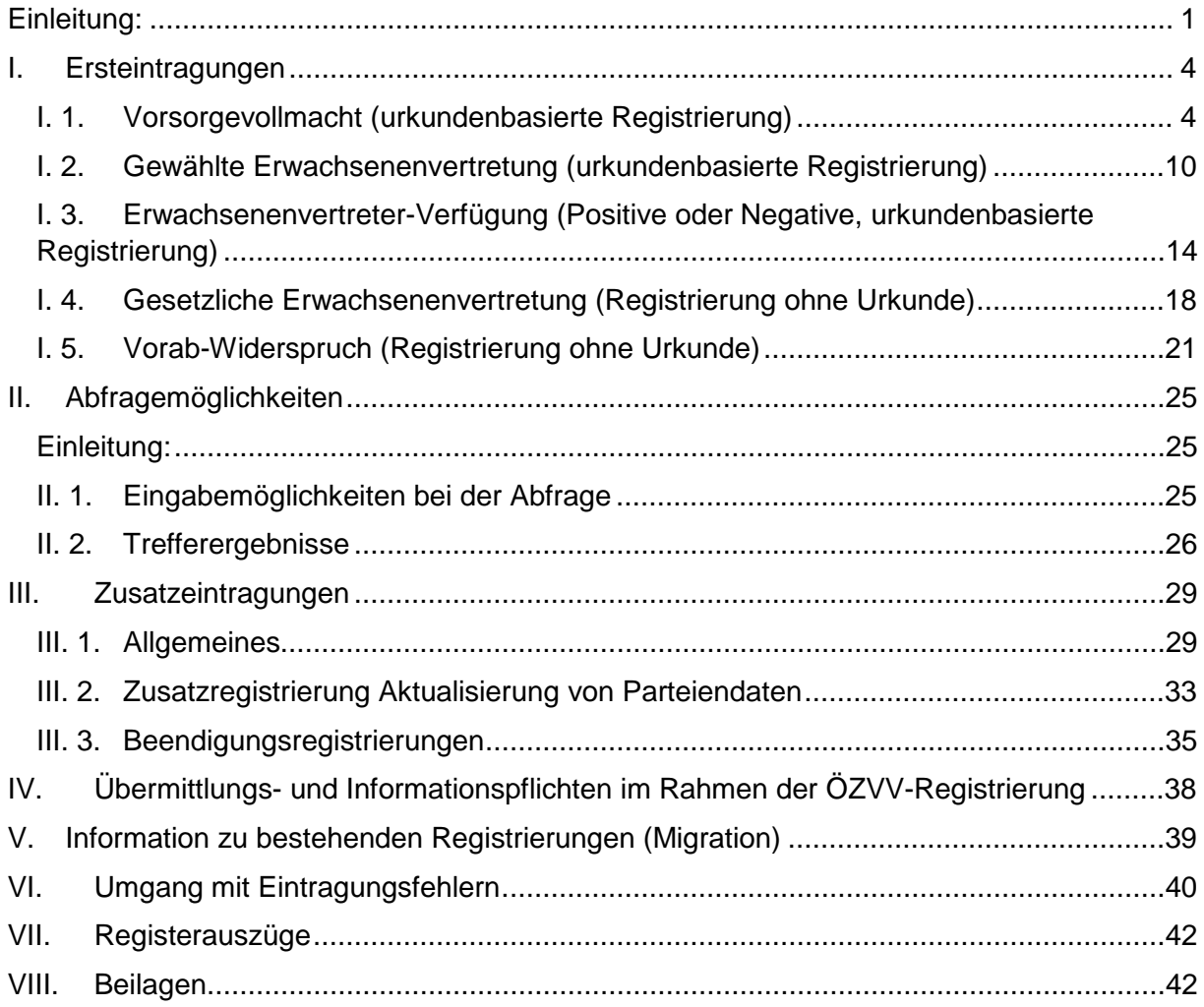

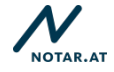

## <span id="page-3-0"></span>**I. Ersteintragungen**

### <span id="page-3-1"></span>**I. 1. Vorsorgevollmacht (urkundenbasierte Registrierung)**

#### **1. Schritt: Anlegen der Parteiendaten**

Alle Parteien, d.h. der Vorsorgevollmachtgeber und alle in der Urkunde als Vorsorgebevollmächtigte eingesetzte Personen (egal in welchem Umfang sie vertreten sollen; auch Sub- oder Ersatzbevollmächtigte) sind als "Klienten" anzulegen:

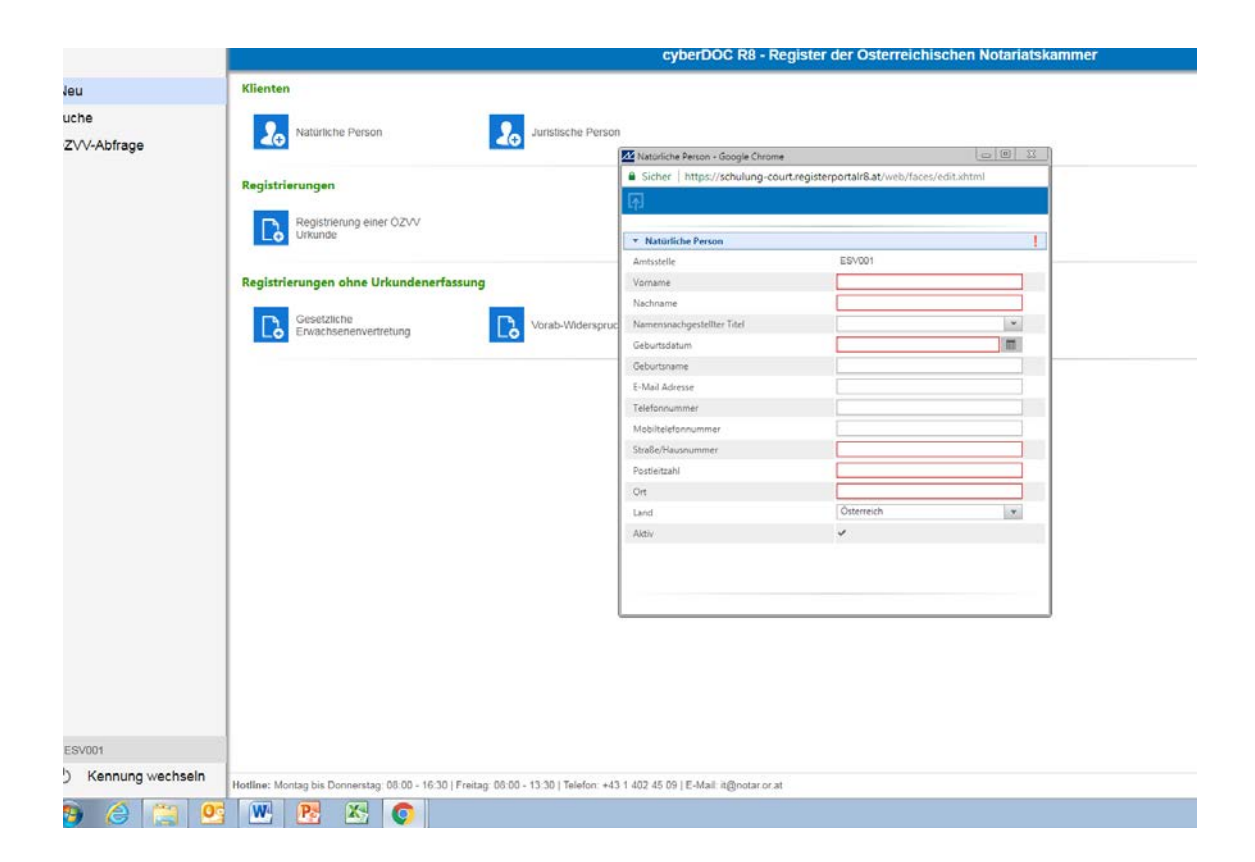

Der Einstieg erfolgt über die Rubrik "Natürliche Person" oder "Juristische Person"

- Zwingend einzutragen sind jeweils Vorname, Nachname, Geburtsdatum (bei natürlichen Personen), Wohnort/Adresse (Straße/Hausnummer, PLZ, Ort)
- Sofern vorhanden bzw. bekannt auch "Kontaktdaten" der Parteien wie E-Mailadresse, Telefonnummer, Mobiltelefonnummer – sie dienen einer allfälligen Kontaktaufnahme im Zusammenhang mit der Bevollmächtigung (zB durch das Gericht).

Da die Anlage der Parteien als "Klienten" die Grundlage für die Erfassung der Parteiendaten in der ÖZVV-Registrierung darstellt, ist hier sorgfältiges Arbeiten (genaue Schreibweise des Namens prüfen etc.) unbedingt notwendig!

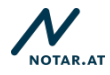

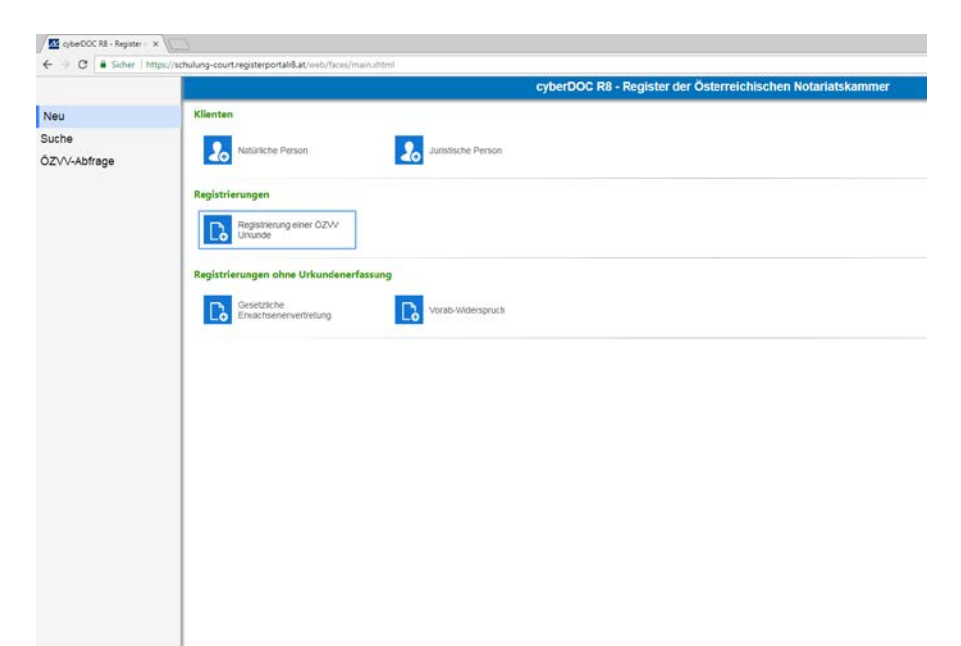

### **2. Schritt: Registrierung der Vorsorgevollmacht**

Der Einstieg erfolgt über die Rubrik "Registrierung einer ÖZVV Urkunde"

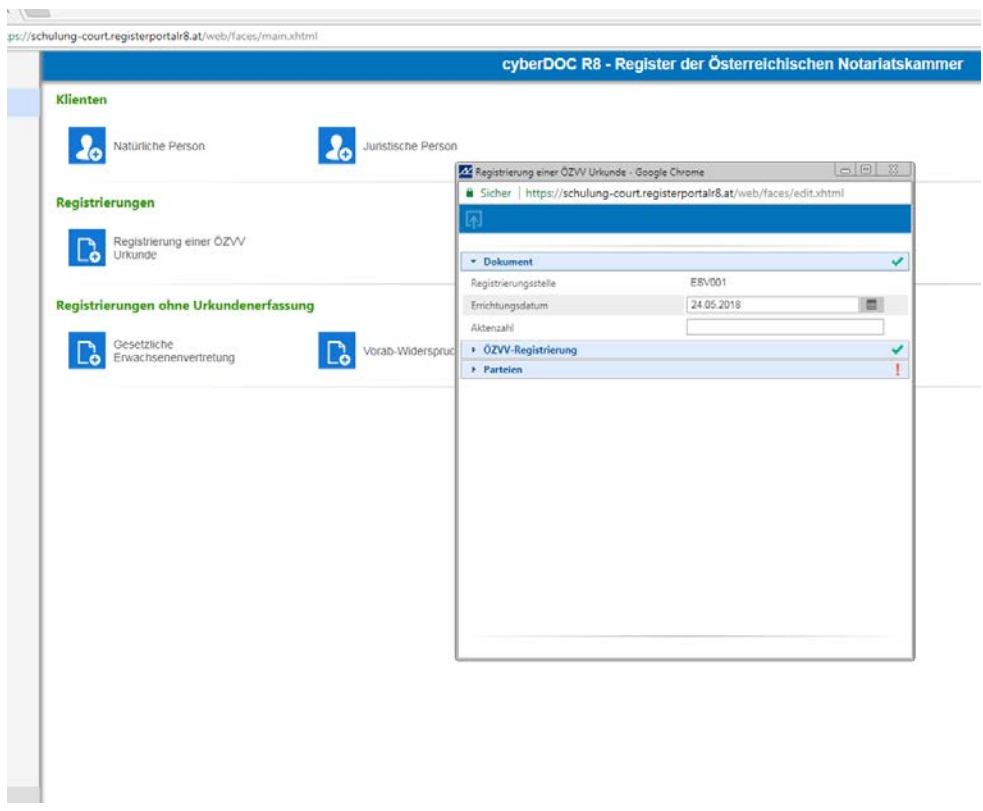

#### "Dokument"

- Die Registrierungsstelle ist mit dem ÖZVV-Teilnehmer (Code des Eintragungsberechtigten), über den der Einstieg erfolgt ist, unabänderbar vorbelegt.
- Das Datenfeld "**Errichtungsdatum**" ist zwingend mit dem Datum der Errichtung der Vorsorgevollmacht zu befüllen. Dies ist eine "Registerinformation" und nach Abschluss der Registrierung **NICHT** mehr geändert werden.

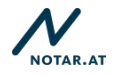

• Das Datenfeld "Aktenzahl" kann mit einer Information über die vereinsinterne Aktenzahl befüllt werden. Dieses Datenfeld kann auch nachträglich<sup>[1](#page-5-0)</sup> (nach Abschluss der Registrierung) geändert werden, da diese Information keine "Registerinformation" darstellt.

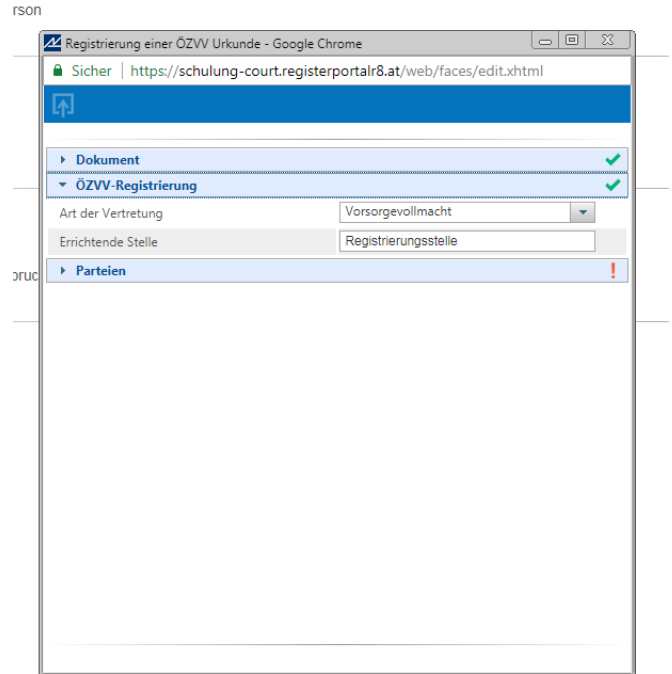

"ÖZVV-Registrierung"

- Im Datenfeld "Art der Registrierung" ist "Vorsorgevollmacht" auszuwählen.
- Wurde die zu registrierende Vorsorgevollmacht vor/von dem ESCHV errichtet, der die Registrierung vornimmt, ist im Datenfeld "Errichtende Stelle" KEINE Änderung mehr vorzunehmen. Wurde die zu registrierende Vorsorgevollmacht vor/von einer anderen Stelle (einem Notar, einem RA oder einem anderen ESCHV) errichtet (Registrierung einer "fremden Urkunde"), sind im Datenfeld "Errichtende Stelle" Angaben zu der Stelle/Person (Vorname/Nachname des Notars oder RA beziehungsweise der Vereinsname des ESCHV) einzutragen, die die Urkunde errichtet hat. Die Angaben müssen mit den Angaben in der Urkunde übereinstimmen.

<span id="page-5-0"></span><sup>&</sup>lt;sup>1</sup> Über die Suche "eigene ÖZVV-Registrierungen" s. Hinweis in [II. Abfragemöglichkeiten](#page-24-0)

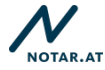

**3. Schritt: Erfassung der Parteiendaten in der ÖZVV-Registrierung**

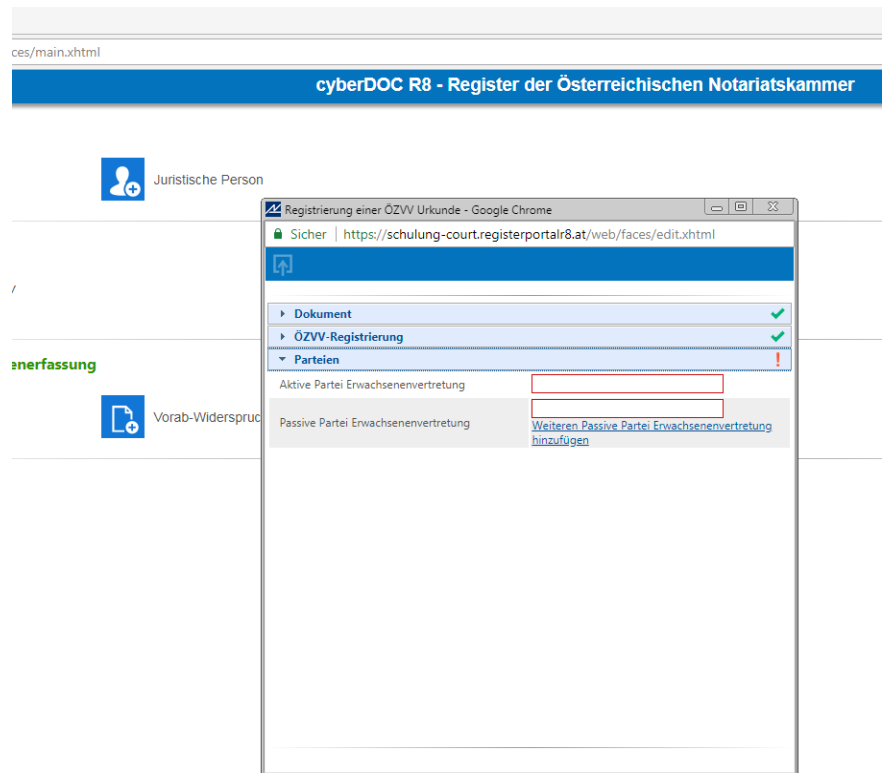

Erfassung der Partei durch Eingabe des (Nach)namens und Auswahl aus den angezeigten (bereits in Schritt 1. angelegten) Personen

- Aktive Partei = Vorsorgevollmachtgeber
- Passive Partei = jeder in der zu registrierenden Vorsorgevollmacht genannte Vorsorgebevollmächtigte, egal in welchem Umfang er vertreten darf bzw. auch wenn er Sub-/Ersatzbevollmächtigter ist.

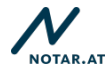

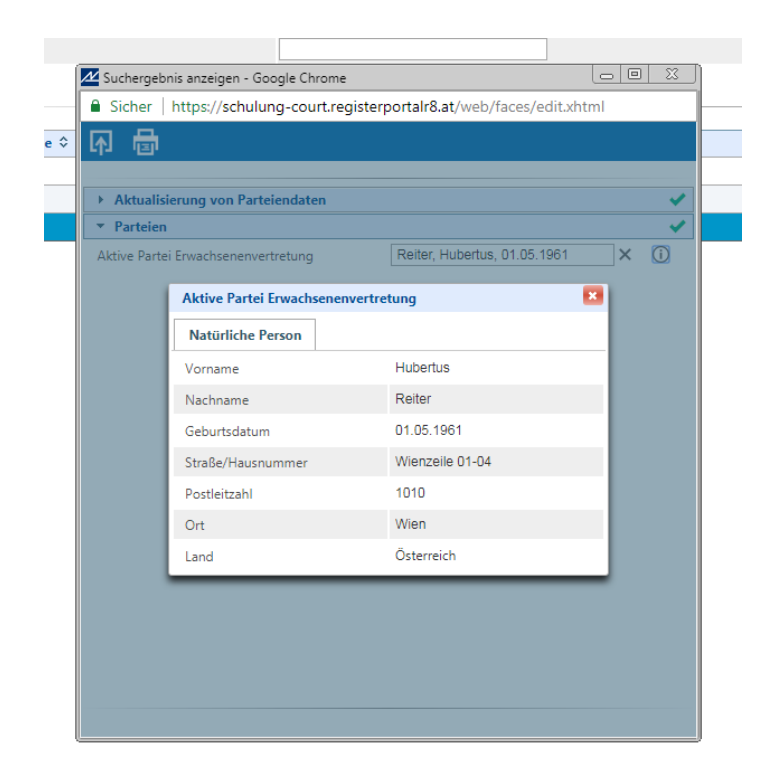

Mit einem Klick auf das "i"-Zeichen (rechts neben dem Datenfeld) kann sich die eintragende Person die gesamten "Klientendaten" anzeigen lassen, um überprüfen zu können, ob die richtigen Daten erfasst werden.

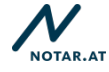

### **4. Schritt: Abschluss der Registrierung**

Die Registrierung wird durch Anklicken des Archivierungssymbols abgeschlossen.

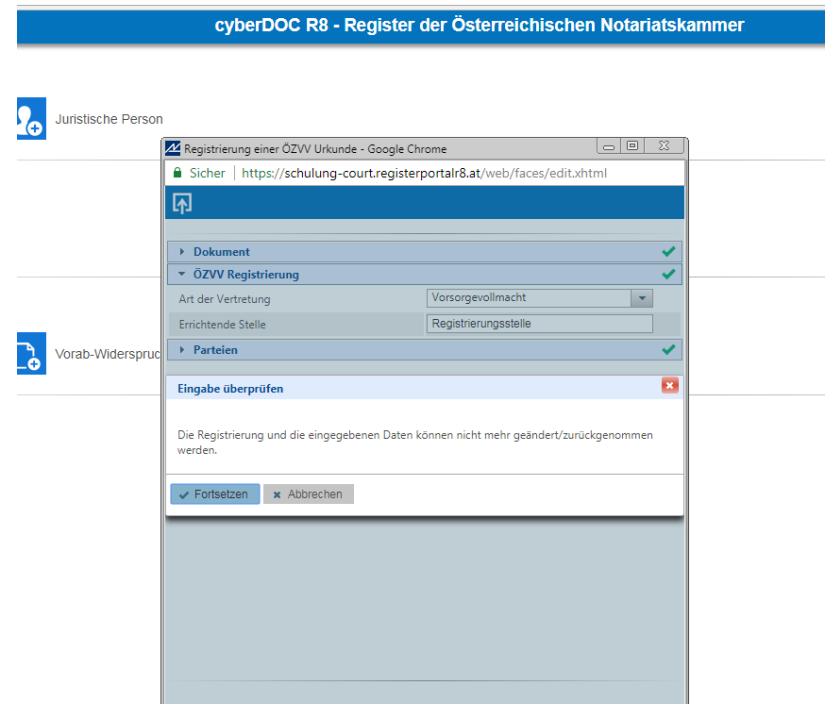

Es wird der Hinweis angezeigt, der die Überprüfung der erfassten Angaben empfiehlt. Diese Überprüfungsmöglichkeit sollte genutzt werden, um fehlerhafte Registrierungen zu vermeiden. Mit Klick auf den Button "Fortsetzen" ist die Registrierung abgeschlossen. Alle Einsichtsberechtigten können über die ÖZVV-Abfrage nun Einsicht in die registrierten Daten ("Registerinformationen") nehmen. **Die Registerinformationen können nach Abschluss der Registrierung NICHT mehr geändert werden!**

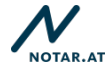

### <span id="page-9-0"></span>**I. 2. Gewählte Erwachsenenvertretung (urkundenbasierte Registrierung)**

**1. Schritt: Anlegen der Parteiendaten** – entspricht 1. Schritt [I. 1. Vorsorgevollmacht](#page-3-1)  [\(urkundenbasierte Registrierung\)](#page-3-1)

**2. Schritt: Registrierung der Vereinbarung über eine gewählte Erwachsenenvertretung** 

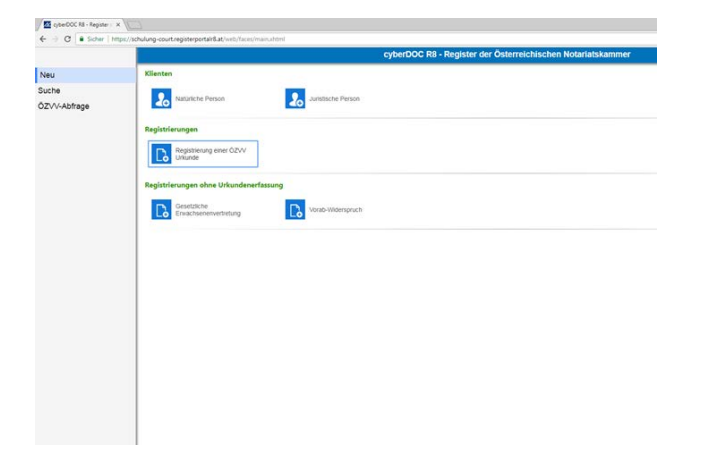

Der Einstieg erfolgt über die Rubrik "Registrierung einer ÖZVV Urkunde"

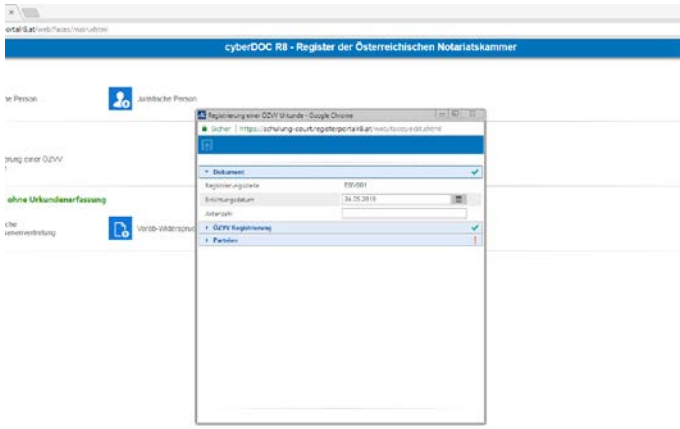

"Dokument"

- Die Registrierungsstelle ist mit dem ÖZVV-Teilnehmer (Code des Eintragungsberechtigten), über den der Einstieg erfolgt ist, unabänderbar vorbelegt.
- Das Datenfeld "**Errichtungsdatum**" ist zwingend mit dem Datum der Errichtung der Vereinbarung über die gewählte Erwachsenenvertretung zu befüllen. Dies ist eine "Registerinformation" und nach Abschluss der Registrierung **NICHT** mehr geändert werden.
- Das Datenfeld "**Aktenzahl**" kann mit einer Information über die vereinsinterne Aktenzahl befüllt werden. Dieses Datenfeld kann auch nachträglich<sup>[2](#page-9-1)</sup> (nach Abschluss der Registrierung) geändert werden, da diese Information keine "Registerinformation" darstellt.

<span id="page-9-1"></span> $2$  Über die Suche "eigene ÖZVV-Registrierungen" s. Hinweis in [II. Abfragemöglichkeiten](#page-24-0)

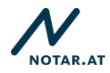

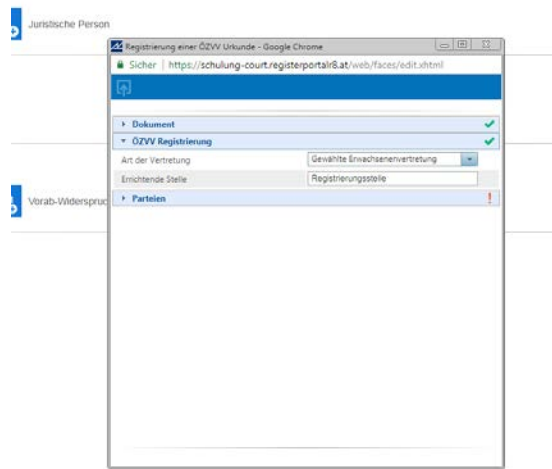

"ÖZVV-Registrierung"

- Im Datenfeld "Art der Registrierung" ist "Gewählte Erwachsenenvertretung" auszuwählen.
- Wurde die zu registrierende Vereinbarung über eine gewählte Erwachsenenvertretung vor/von dem ESCHV errichtet, der die Registrierung vornimmt, ist im Datenfeld "**Errichtende Stelle**" KEINE Änderung mehr vorzunehmen. Wurde die zu registrierende Vereinbarung über eine gewählte Erwachsenenvertretung vor/von einer anderen Stelle (einem Notar, einem RA oder anderen ESCHV) errichtet (Registrierung einer "fremden Urkunde"), sind im Datenfeld "Errichtende Stelle" Angaben zu der Stelle/Person (Vorname/Nachname des Notars oder RA beziehungsweise der Vereinsname des ESCHV) einzutragen, die die Urkunde errichtet hat. Die Angaben müssen mit den Angaben in der Urkunde übereinstimmen.

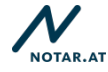

### **3. Schritt: Erfassung der Parteiendaten in der ÖZVV-Registrierung**

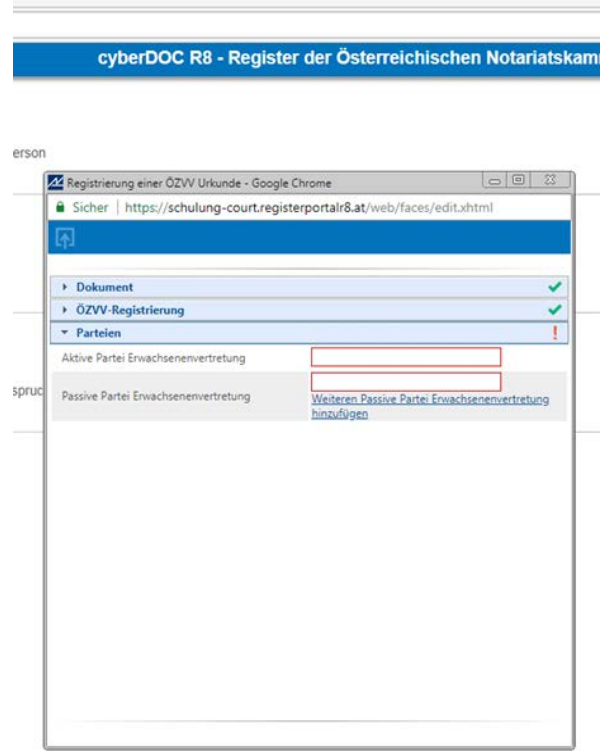

Erfassung der Partei durch Eingabe des (Nach)namens und Auswahl aus den angezeigten (bereits in Schritt 1. angelegten) Personen

- Aktive Partei = Vertretener
- Passive Partei = jeder in der Vereinbarung über eine gewählte Erwachsenenvertretung eingesetzte Vertreter, egal in welchem Umfang er vertreten darf bzw. auch wenn Vertretungsbeschränkungen bestehen

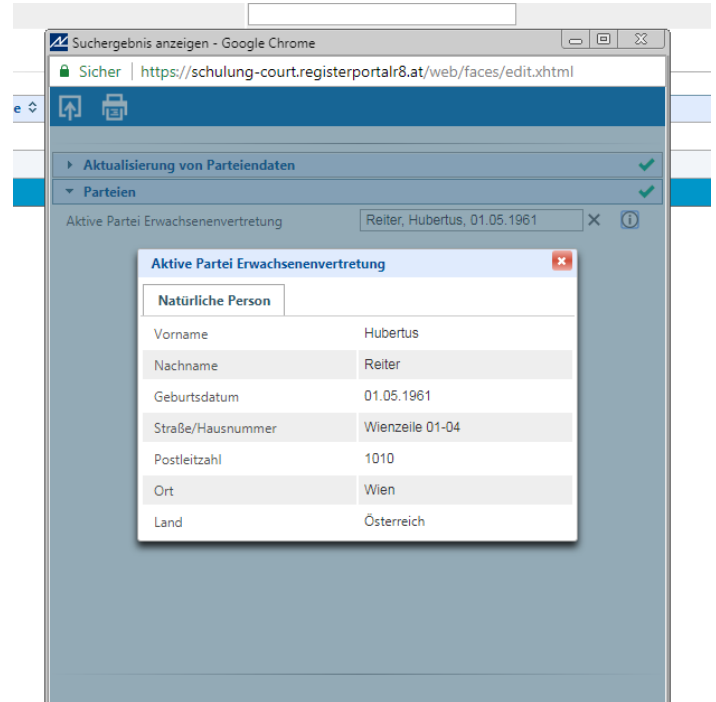

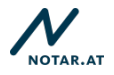

Mit einem Klick auf das "i"-Zeichen (rechts neben dem Datenfeld) kann sich die eintragende Person die gesamten "Klientendaten" anzeigen lassen, um überprüfen zu können, ob die richtigen Daten erfasst werden.

### **4. Schritt: Abschluss der Registrierung**

Die Registrierung wird durch Anklicken des Archivierungssymbols **Fig. abgeschlossen.** 

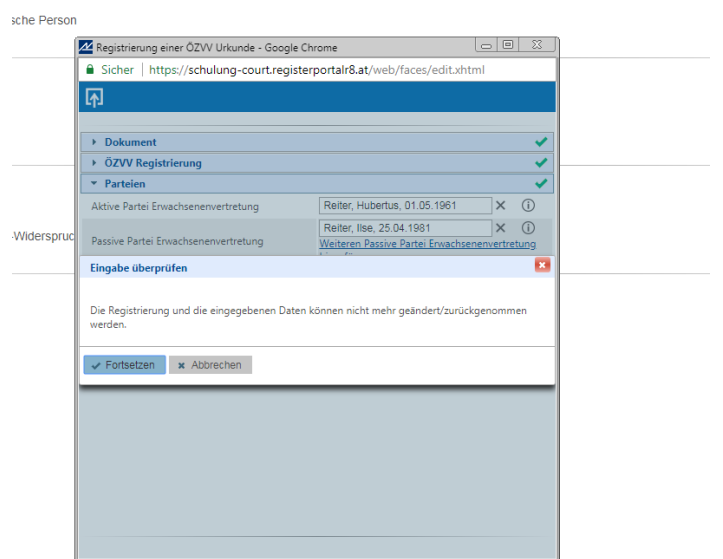

Es wird der Hinweis angezeigt, der die Überprüfung der erfassten Angaben empfiehlt. Diese Überprüfungsmöglichkeit sollte genutzt werden, um fehlerhafte Registrierungen zu vermeiden. Mit Klick auf den Button "Fortsetzen" ist die Registrierung abgeschlossen. Alle Einsichtsberechtigten können über die ÖZVV-Abfrage nun Einsicht in die registrierten Daten ("Registerinformationen") nehmen. **Die Registerinformationen können nach Abschluss der Registrierung NICHT mehr geändert werden!**

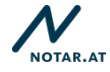

### <span id="page-13-0"></span>**I. 3. Erwachsenenvertreter-Verfügung (Positive oder Negative, urkundenbasierte Registrierung)**

**1. Schritt: Anlegen der Parteiendaten** – entspricht 1. Schritt [I. 1. Vorsorgevollmacht](#page-3-1)  [\(urkundenbasierte Registrierung\)](#page-3-1)

**2. Schritt: Registrierung der Erwachsenenvertreter-Verfügung**

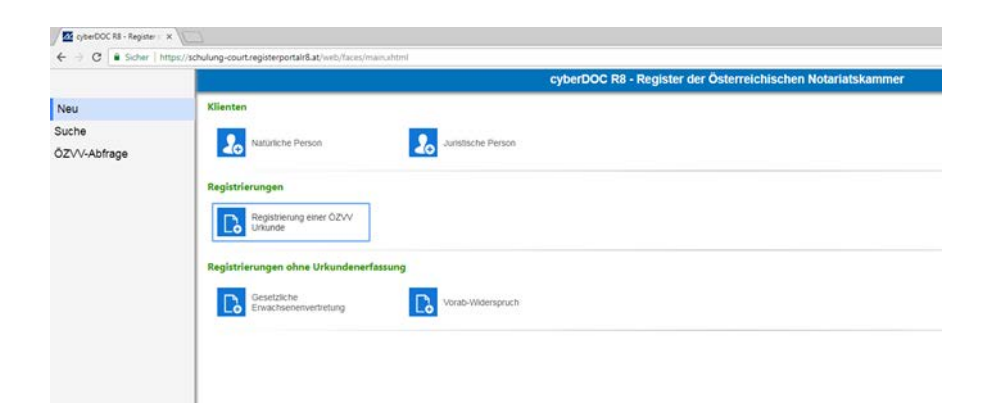

Der Einstieg erfolgt über die Rubrik "Registrierung einer ÖZVV Urkunde"

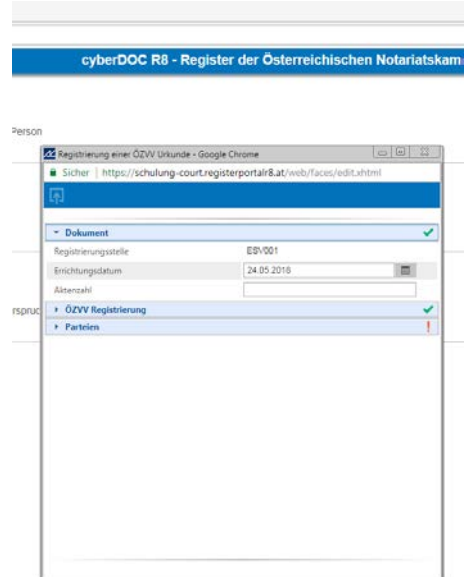

"Dokument"

- Die Registrierungsstelle ist mit dem ÖZVV-Teilnehmer (Code des Eintragungsberechtigten), über den der Einstieg erfolgt ist, unabänderbar vorbelegt.
- Das Datenfeld "**Errichtungsdatum**" ist zwingend mit dem Datum der Errichtung der Vereinbarung über die gewählte Erwachsenenvertretung zu befüllen. Dies ist eine "Registerinformation" und nach Abschluss der Registrierung **NICHT** mehr geändert werden.

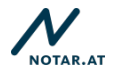

• Das Datenfeld "Aktenzahl" kann mit einer Information über die vereinsinterne Aktenzahl befüllt werden. Dieses Datenfeld kann auch nachträglich<sup>[3](#page-14-0)</sup> (nach Abschluss der Registrierung) geändert werden, da diese Information keine "Registerinformation" darstellt.

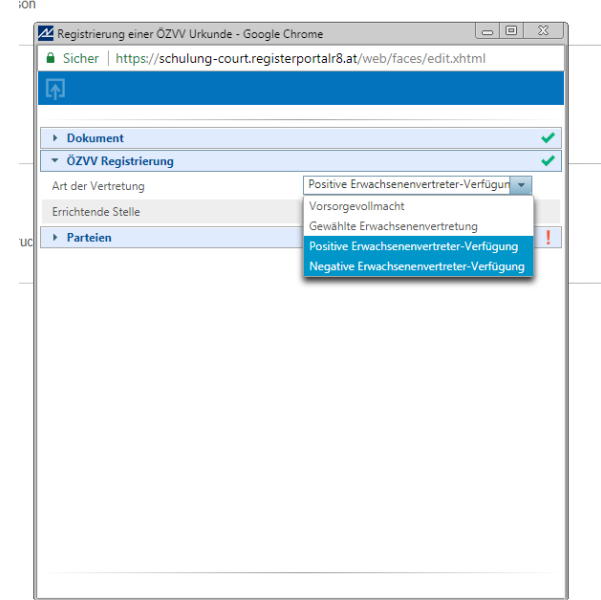

"ÖZVV-Registrierung"

- Im Datenfeld "Art der Registrierung" ist je nachdem welche Art der Erwachsenenvertreter-Verfügung registriert werden sollte, entweder "Positive Erwachsenenvertreter-Verfügung" oder "Negative Erwachsenenvertreter-Verfügung" auszuwählen.
- Wurde die zu registrierende Verfügung vor/von dem ESCHV errichtet, der die Registrierung vornimmt, ist im Datenfeld "**Errichtende Stelle**" KEINE Änderung mehr vorzunehmen. Wurde die zu registrierende Verfügung vor/von einer anderen Stelle (einem Notar, einem RA oder anderem ESCHV) errichtet (Registrierung einer "fremden Urkunde"), sind im Datenfeld "Errichtende Stelle" Angaben zu der Stelle/Person (Vorname/Nachname des Notars oder RA beziehungsweise der Vereinsname des ESCHV) einzutragen, die die Urkunde errichtet hat. Die Angaben müssen mit den Angaben in der Urkunde übereinstimmen.

<span id="page-14-0"></span> $3$  Über die Suche "eigene ÖZVV-Registrierungen" s. Hinweis in [II. Abfragemöglichkeiten](#page-24-0)

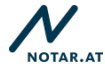

### **3. Schritt: Erfassung der Parteiendaten in der ÖZVV-Registrierung**

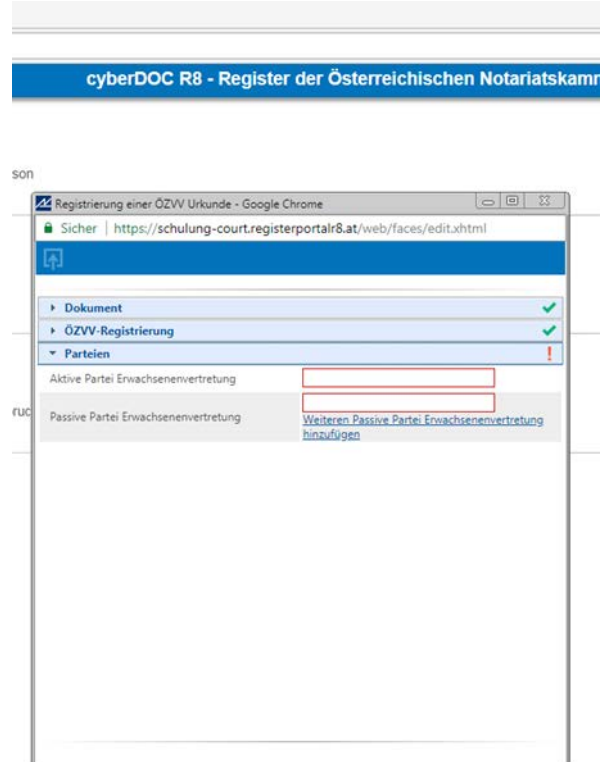

Erfassung der Partei durch Eingabe des (Nach)namens und Auswahl aus den angezeigten (bereits in Schritt 1. angelegten) Personen

- Aktive Partei = Verfügender
- Passive Partei = jeder in einer zu registrierenden Positiven Erwachsenenvertreter-Verfügung genannte "gewünschte Vertreter", egal in welchem Umfang er vertreten können sollte, bzw. im Fall einer Negativen Erwachsenenvertreter-Verfügung alle "abgelehnten Personen".

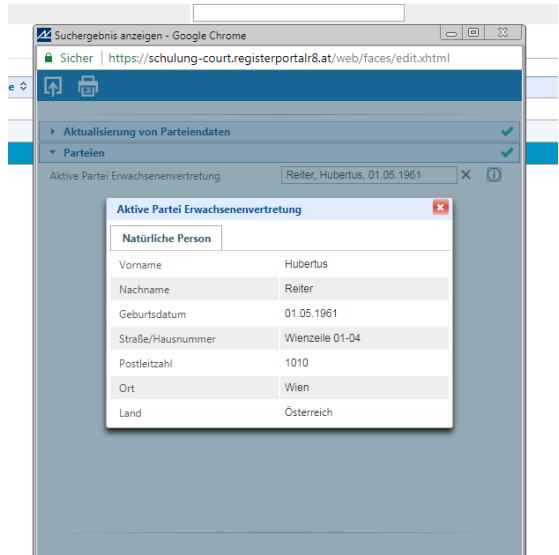

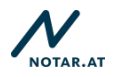

Mit einem Klick auf das "i"-Zeichen (rechts neben dem Datenfeld) kann sich die eintragende Person die gesamten "Klientendaten" anzeigen lassen, um überprüfen zu können, ob die richtigen Daten erfasst werden.

### **4. Schritt: Abschluss der Registrierung**

Die Registrierung wird durch Anklicken des Archivierungssymbols **R** abgeschlossen.

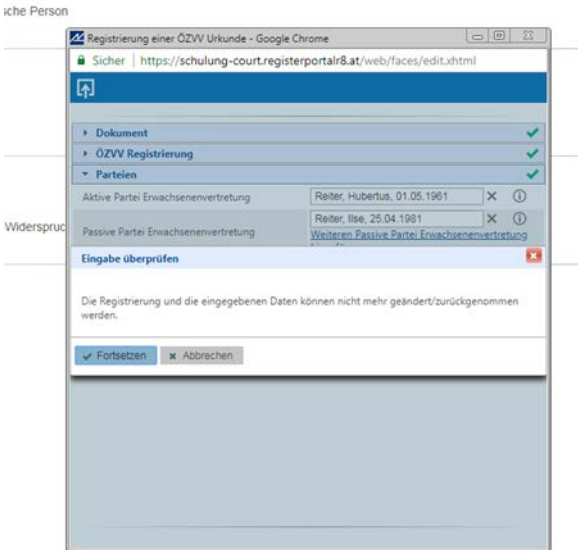

Es wird der Hinweis angezeigt, der die Überprüfung der erfassten Angaben empfiehlt. Diese Überprüfungsmöglichkeit sollte genutzt werden, um fehlerhafte Registrierungen zu vermeiden. Mit Klick auf den Button "Fortsetzen" ist die Registrierung abgeschlossen. Alle Einsichtsberechtigten können über die ÖZVV-Abfrage nun Einsicht in die registrierten Daten ("Registerinformationen") nehmen. **Die Registerinformationen können nach Abschluss der Registrierung NICHT mehr geändert werden!**

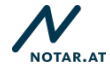

### <span id="page-17-0"></span>**I. 4. Gesetzliche Erwachsenenvertretung (Registrierung ohne Urkunde)**

**1. Schritt: Anlegen der Parteiendaten** – entspricht 1. Schritt [I. 1. Vorsorgevollmacht](#page-3-1)  [\(urkundenbasierte Registrierung\)](#page-3-1)

#### **2. Schritt: Registrierung der Gesetzlichen Erwachsenenvertretung**

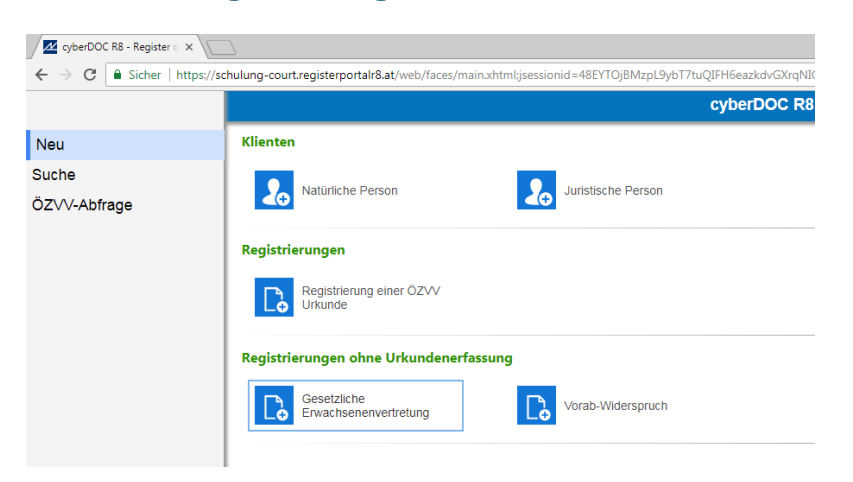

Der Einstieg erfolgt über die Rubrik "Gesetzliche Erwachsenenvertretung"

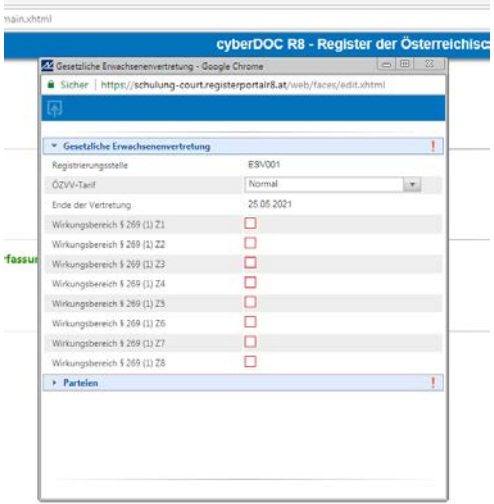

- Die Registrierungsstelle ist mit dem ÖZVV-Teilnehmer (Code des Eintragungsberechtigten), über den der Einstieg erfolgt ist, unabänderbar vorbelegt.
- Beim Datenfeld "Tarif" ist folgende Auswahl möglich: "Normal" => der Normaltarif für die Registrierung einer gesetzlichen Erwachsenenvertretung wird verrechnet => s. Gebührenbeschluss ÖZVV (Beilage ./2) ODER "**EV-Verfügung mit gleichem Vertreter vorhanden**": s. Gebührenbeschluss ÖZVV (Beilage ./2) Punkt 2.: "*Eine Verrechnung der Gebühr für die Registrierung einer gesetzlichen Erwachsenenvertretung […] erfolgt nicht, wenn die in der Registrierung als Vertreter einzutragende Person mit der Person übereinstimmt, die der Betroffene in einer bereits registrierten positiven Erwachsenenvertreter-Verfügung bezeichnet hat. Die registrierende Person oder Stelle erklärt mit der Markierung des entsprechenden Datenfeldes im Rahmen der Registrierung gegenüber der Österreichischen Notariatskammer verbindlich, dass diese Voraussetzung vorliegt. Ein allfälliger Schaden, der aus einer falschen Angabe entsteht, wird der registrierenden Person oder Stelle verrechnet."*

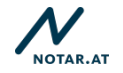

• Die "**Wirkungsbereiche**", in welchem die Vertretungsbefugnis bestehen sollte, sind zu markieren (mittels Klick "anzuhakerln"). Sie bilden die in § 269 ABGB idF 2.ErwSchG festgelegten Wirkungsbereiche ab. Welche Wirkungsbereiche im Einzelfall zu markieren sind, ergibt sich insbesondere aus dem ärztlichen Zeugnis, welches dem Eintragungsberechtigten mit dem Ersuchen um Eintragung vorgelegt werden muss. Die markierten Wirkungsbereiche werden am Registerauszug ersichtlich gemacht und zeigen im Rechtsverkehr den **Umfang der Vertretungsbefugnis** an. HINWEIS: § 243 Abs. 3 ABGB idF 2.ErwSchG beachten – keine "überschneidenden Wirkungsbereiche" zulässig!

#### **3. Schritt: Erfassung der Parteiendaten in der ÖZVV-Registrierung**

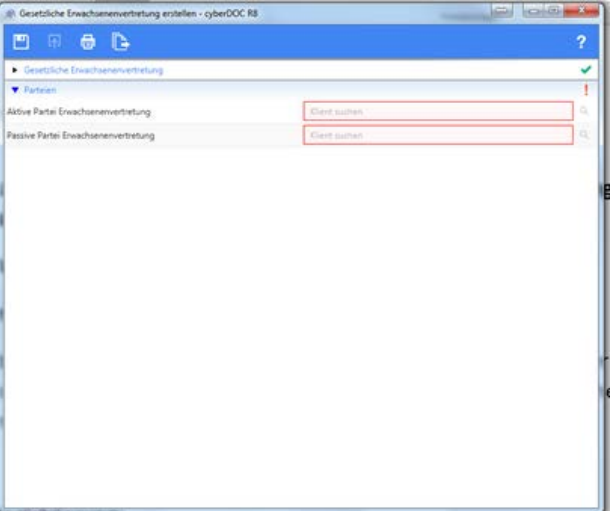

Erfassung der Partei durch Eingabe des (Nach)namens und Auswahl aus den angezeigten (bereits in Schritt 1. angelegten) Personen

- Aktive Partei = Vertretener
- Passive Partei = Vertreter; sollten mehrere gesetzliche Erwachsenenvertreter für eine Person eingetragen werden (was nur mit jeweils unterschiedlichen Wirkungsbereichen zulässig ist), ist pro Vertreter eine eigene Registrierung vorzunehmen.

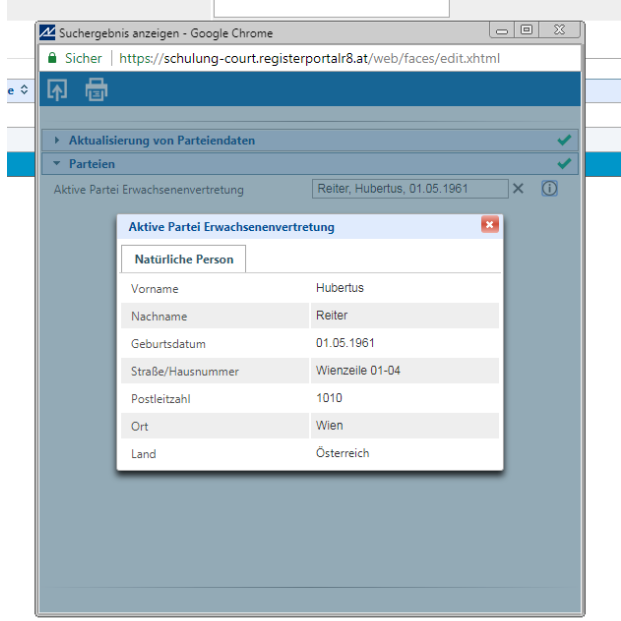

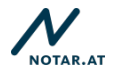

Mit einem Klick auf das "i"-Zeichen (rechts neben dem Datenfeld) kann sich die eintragende Person die gesamten "Klientendaten" anzeigen lassen, um überprüfen zu können, ob die richtigen Daten erfasst werden.

### **4. Schritt: Abschluss der Registrierung**

Die Registrierung wird durch Anklicken des Archivierungssymbols **R** abgeschlossen.

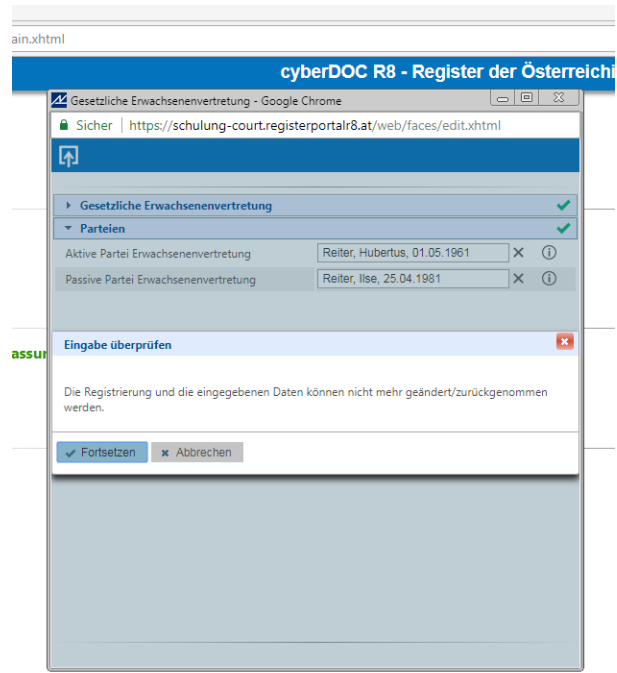

Es wird der Hinweis angezeigt, der die Überprüfung der erfassten Angaben empfiehlt. Diese Überprüfungsmöglichkeit sollte genutzt werden, um fehlerhafte Registrierungen zu vermeiden. Mit Klick auf den Button "Fortsetzen" ist die Registrierung abgeschlossen. Alle Einsichtsberechtigten können über die ÖZVV-Abfrage nun Einsicht in die registrierten Daten ("Registerinformationen") nehmen. **Die Registerinformationen können nach Abschluss der Registrierung NICHT mehr geändert werden!**

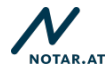

### <span id="page-20-0"></span>**I. 5. Vorab-Widerspruch (Registrierung ohne Urkunde)**

**1. Schritt: Anlegen der Parteiendaten** – entspricht 1. Schritt [I. 1. Vorsorgevollmacht](#page-3-1)  [\(urkundenbasierte Registrierung\)](#page-3-1)

#### **2. Schritt: Registrierung des Vorab-Widerspruchs**

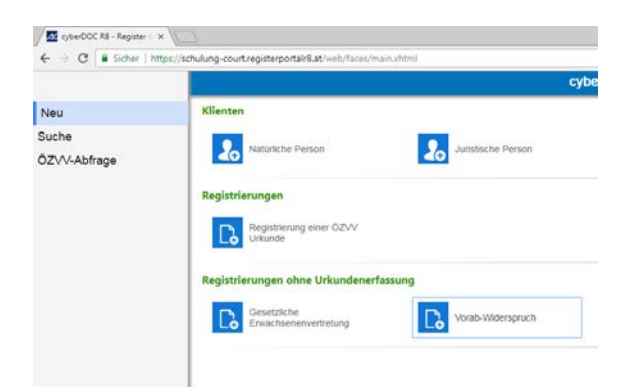

Der Einstieg erfolgt über die Rubrik "Vorab-Widerspruch"

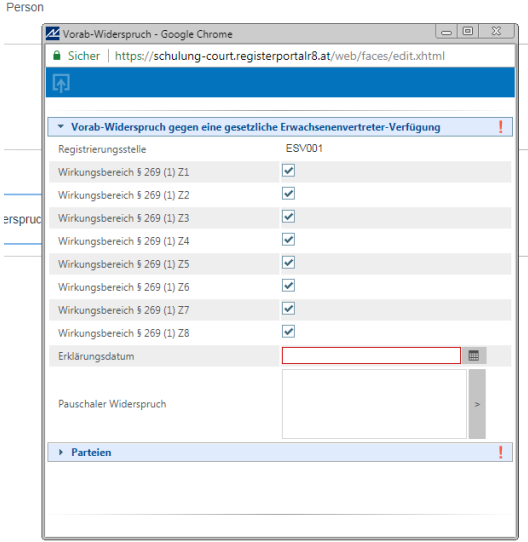

" Vorab-Widerspruch gegen eine gesetzliche Erwachsenenvertretung"

- Die Registrierungsstelle ist mit dem ÖZVV-Teilnehmer (Code des Eintragungsberechtigten), über den der Einstieg erfolgt ist, unabänderbar vorbelegt.
- Es werden die **Wirkungsbereiche** des § 269 ABGB idF 2.ErwSchG angezeigt, welche seitens der Partei "abgelehnt werden können". Da davon auszugehen ist, dass in der Regel eine betroffene Person von bestimmten Angehörigen überhaupt nicht vertreten werden möchte, sind als Voreinstellung alle Wirkungsbereiche markiert. D.h. die in der Registrierung als "abgelehnte Partei" erfasste Person, darf in keinem Wirkungsbereich als gesetzlicher Vertreter für die betroffene Person eingetragen werden. Es können jedoch – je nach Wunsch der Partei – auch einzelne Wirkungsbereiche "weg-geklickt" werden. Die letztendlich markierten Wirkungsbereiche werden am Registerauszug ersichtlich gemacht und zeigen im

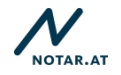

Rechtsverkehr den **Umfang der Ablehnung** an; in den auf dem Registerauszug ersichtlich gemachten Wirkungsbereichen darf die Person **NICHT** als gesetzlicher Erwachsenenvertreter eingetragen werden.

• Das Datenfeld "**Erklärungsdatum**" ist zwingend mit dem Datum, an dem die widersprechende Person, den Widerspruch gegen die gesetzliche Erwachsenenvertretung erklärt hat<sup>[4](#page-21-0)</sup>, zu befüllen.

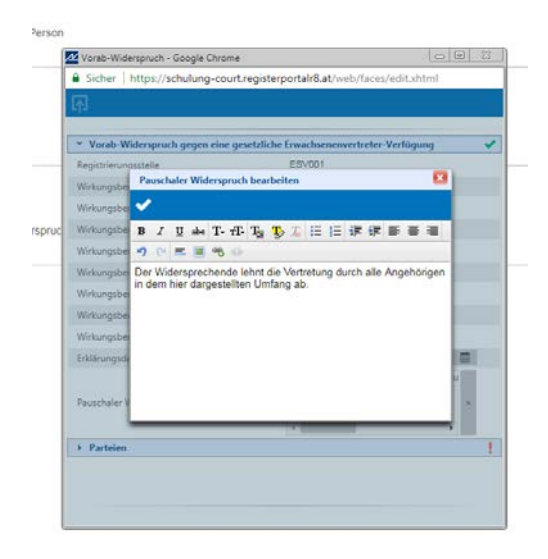

Exkurs: "Pauschaler Vorab-Widerspruch": Im Datenfeld "Pauschaler Widerspruch" kann die Vertretung durch einen bestimmten Personenkreis abgelehnt werden. Der entsprechende Personenkreis ist in einem freien Textfeld zu erfassen und kann – je nach Wunsch des Widersprechenden – zB. lauten wie folgt: "*Der Widersprechende lehnt die Vertretung durch alle dem Kreis der Vertretungsberechtigten gemäß § 268 Abs 2 ABGB idF 2.ErwSchG angehörigen Personen im dargestellten Umfang ab."* oder "*Die Vertretung durch die Schwester des Widersprechenden, Maria, geboren 1961, wird im dargestellten Umfang*  abgelehnt. "Ist das Datenfeld "Pauschaler Widerspruch" befüllt, muss lediglich die aktive Partei im Rahmen der Erfassung der Parteiendaten (s. folgend) "hinzugefügt" werden.

<span id="page-21-0"></span><sup>4</sup> Dies kann formfrei erfolgen. Es genügt gemäß § 246 Abs. 1 ABGB idF 2.ErwSchG, dass die vertretene Person "*zu erkennen gibt, dass sie nicht […] vertreten werden will*."

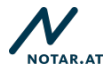

### **3. Schritt: Erfassung der Parteiendaten in der ÖZVV-Registrierung**

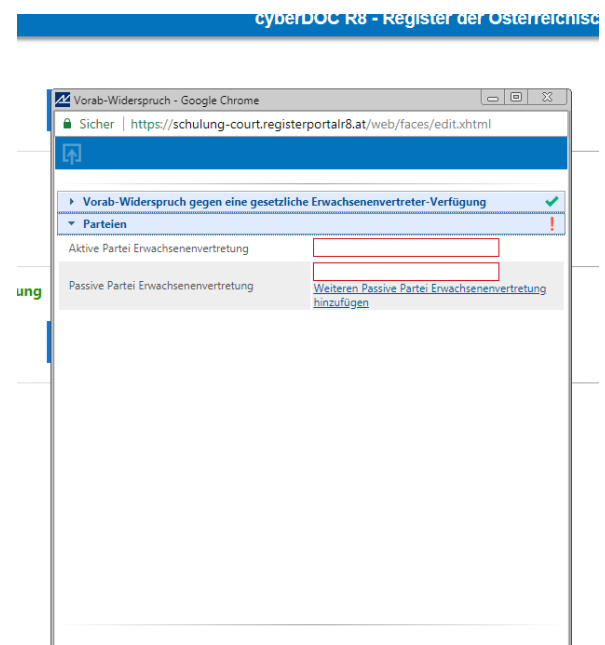

Erfassung der Partei durch Eingabe des (Nach)namens und Auswahl aus den angezeigten (bereits in Schritt 1. angelegten) Personen

- Aktive Partei = Widersprechender
- Passive Partei = abgelehnte Person; es können mehrere abgelehnte Personen in einer Registrierung erfasst werden, jedoch nur, wenn der "Umfang der Ablehnung" (s. oben zum Thema "Wirkungsbereiche") für alle Personen derselbe ist.

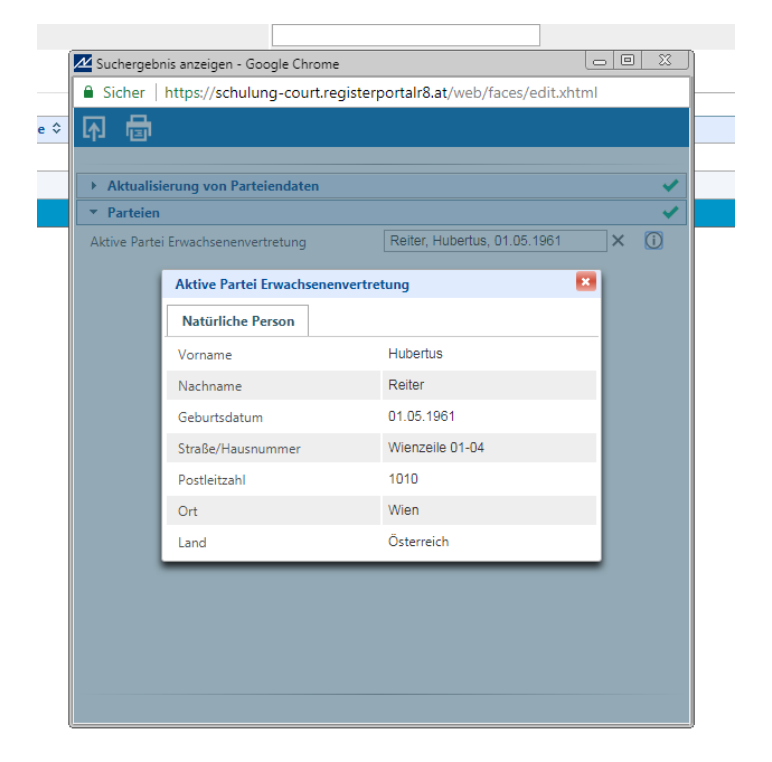

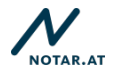

Mit einem Klick auf das "i"-Zeichen (rechts neben dem Datenfeld) kann sich die eintragende Person die gesamten "Klientendaten" anzeigen lassen, um überprüfen zu können, ob die richtigen Daten erfasst werden.

### **4. Schritt: Abschluss der Registrierung**

Die Registrierung wird durch Anklicken des Archivierungssymbols **R** abgeschlossen.

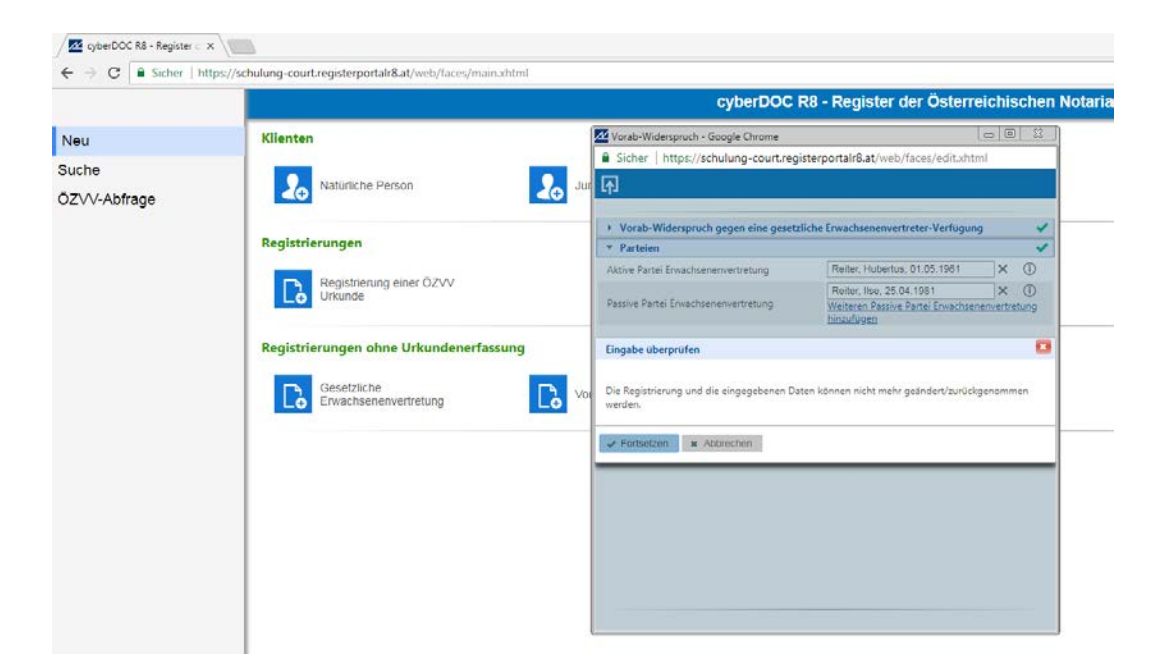

Es wird der Hinweis angezeigt, der die Überprüfung der erfassten Angaben empfiehlt. Diese Überprüfungsmöglichkeit sollte genutzt werden, um fehlerhafte Registrierungen zu vermeiden. Mit Klick auf den Button "Fortsetzen" ist die Registrierung abgeschlossen. Alle Einsichtsberechtigten können über die ÖZVV-Abfrage nun Einsicht in die registrierten Daten ("Registerinformationen") nehmen. **Die Registerinformationen können nach Abschluss der Registrierung NICHT mehr geändert werden!**

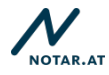

## <span id="page-24-0"></span>**II. Abfragemöglichkeiten**

### <span id="page-24-1"></span>**Einleitung:**

Im Folgenden werden die Abfragemöglichkeiten im ÖZVV für Eintragungsberechtigte (Notare, RA, ESCHV, Gerichte) ab 01.07.2018 dargestellt.

#### **Wichtig!**

Jede Abfrage erfolgt in der eigenen Berufsverantwortung des abfragenden Eintragungsberechtigten!

### <span id="page-24-2"></span>**II. 1. Eingabemöglichkeiten bei der Abfrage**

Folgende Abfragemöglichkeiten des ÖZVV stehen den Eintragungsberechtigten zur Verfügung:

- Abfrage nach aktiven Parteirollen s. Punkt 6. ÖZVV-RL 2018– durch die Eingabe des Namens und Geburtsdatums einer Person
- Abfrage nach passiven Parteirollen s. Punkt 6. ÖZVV-RL 2018 über die Eingabe des Namens und Geburtsdatums einer Person
- Abfrage durch Eingabe einer konkreten bereits vorhandenen Registrierungsnummer

Hinweis zu den Suchparametern bei einer Abfrage nach aktiven oder passiven Parteirollen: Eine Eingabe im Datenfeld "Namen" ist zwingend. Vorname und Geburtsdatum sind optional. ACHTUNG: Die Kombination mehrerer Suchfelder ist immer eine UND-Verknüpfung, d.h. alle Suchkriterien müssen übereinstimmen, um einen Treffer zu erlangen. Stimmt nur ein Suchkriterium nicht (zB. das Geburtsdatum ist in die Abfragemaske falsch eingegeben), scheint kein Treffer auf! Eine passive Partei kann auch eine juristische Person sein (zB. ein ESCHV); in diesem Fall kann – selbstverständlich - nur mit dem (Vereins)Namen gesucht werden.

Bei diesen Abfragen werden aktive (das heißt nicht-beendete) und beendete Registrierungen durchsucht.

Die Abfrage wird – nach Eingabe der entsprechenden Abfrageparameter (wie oben beschrieben) mit einem Klick auf das "Lupen-Symbol" gestartet.

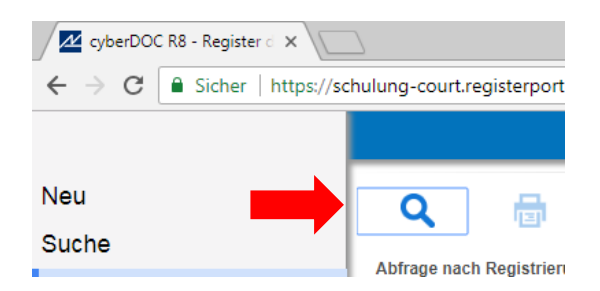

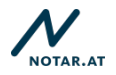

## <span id="page-25-0"></span>**II. 2. Trefferergebnisse**

Bei Abfragen durch Eintragungsberechtigte werden aktive (das heißt nicht-beendete) und beendete Registrierungen angezeigt.

Beispiel einer Trefferanzeige:

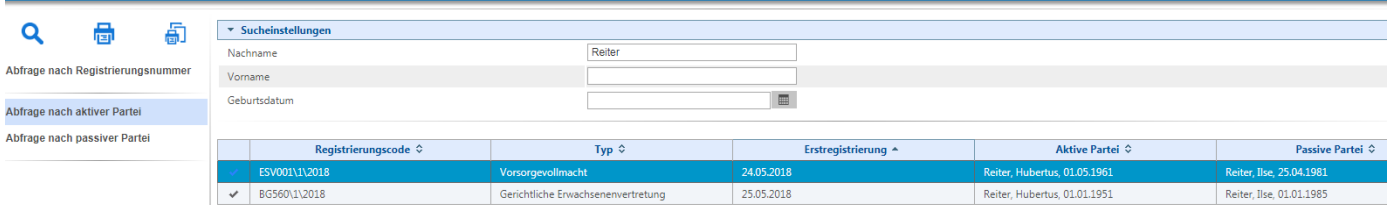

#### Die Trefferergebnisse sind entsprechend gekennzeichnet (erste Spalte der Trefferanzeige):

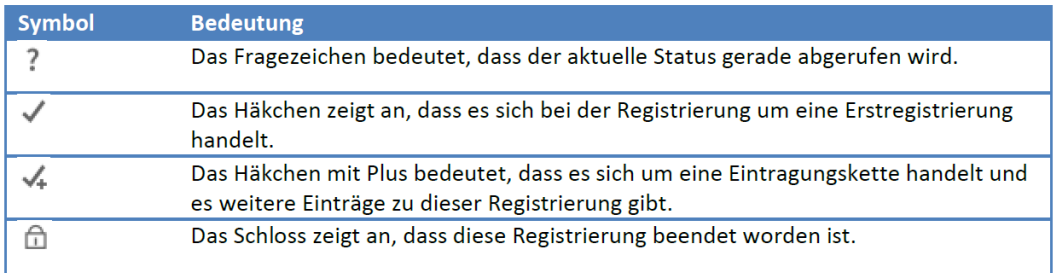

Folgende Tabelle erläutert die optische Kennzeichnung der ÖZVV-Registrierungen:

(Bei Abfragen durch RA, ESCHV, Gericht werden Eintragungsketten mit mehreren

Einträgen statt "Häkchen mit Plus" (s. Screenshot) nur mit einem "Plus" gekennzeichnet!)

#### Interpretation der Trefferergebnisse:

1. Es werden immer die Daten der Erstregistrierung angezeigt, auch wenn der gesuchte Name erst aufgrund einer Parteiendatenaktualisierung in die Registrierungskette Eingang gefunden hat (s [III. 2. Zusatzregistrierung Aktualisierung von Parteiendaten\)](#page-32-0).

Mittels eines Doppelklicks auf die ausgewählte Registrierung oder eines rechten Mausklicks auf die ausgewählte Registrierung (auf den Namen der entsprechenden Partei) und der Auswahl "Druck" kann der gesamte Registerausdruck (in PDF-Form) eingesehen werden. Dadurch kann beispielsweise die Übereinstimmung zwischen Abfrageeingabe (mit den aktuellen Daten der gesuchten Partei) und angezeigtem Ergebnis (mit den Daten der Partei laut Erstregistrierung) verifiziert werden. S. folgendes Beispiel

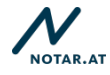

**Abfrage:** 

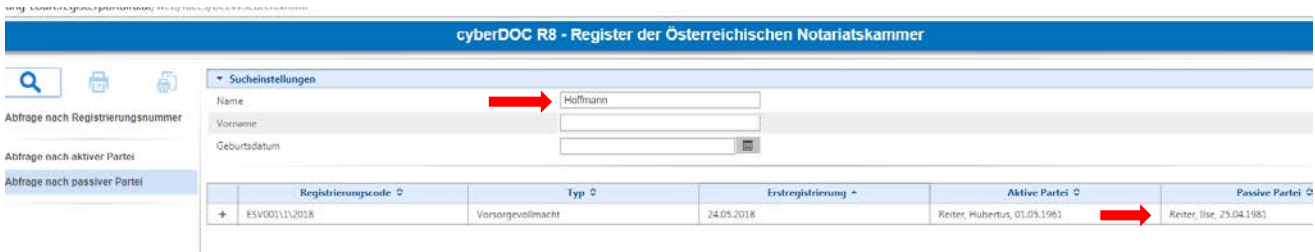

### **Einsichtnahme in das Trefferergebnis:**

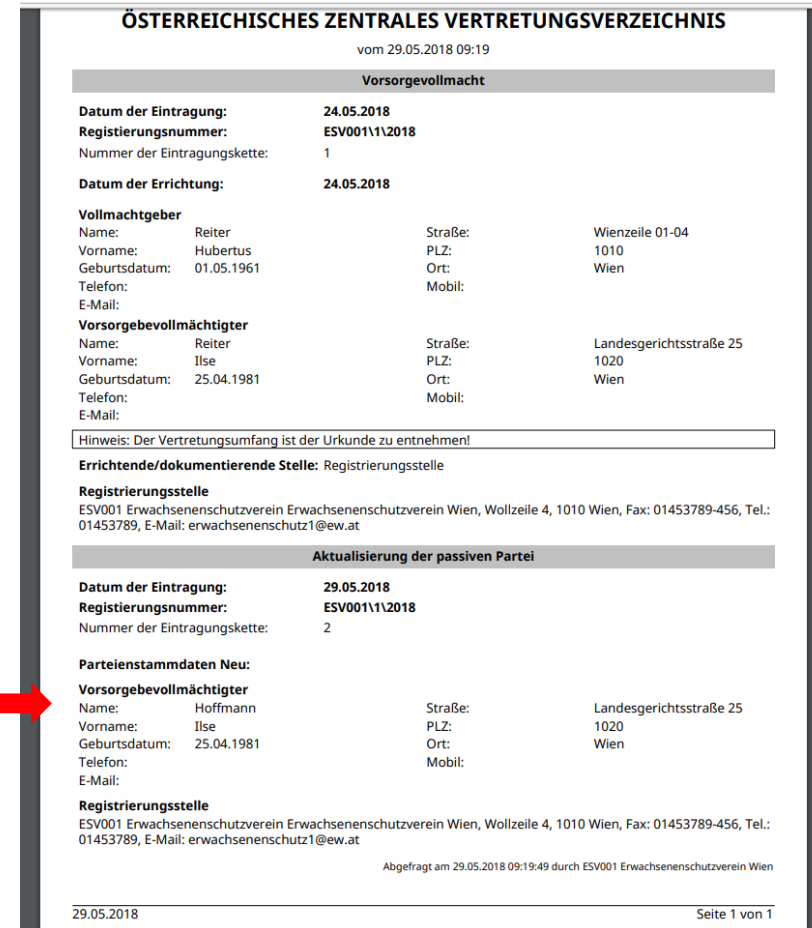

2. Bei der Abfrage nach passiven Parteien gibt es aus datenschutzrechtlichen Gründen (überwiegende Interessen der verfügenden Partei) eine eingeschränkte Trefferanzeige. Ist der in der Abfrage nach passiven Parteien gesuchte Name als "gewünschte Person" (Positive Erwachsenenvertreter-Verfügung), als "abgelehnte Person" (Negative Erwachsenenvertreter-Verfügung, Vorab-Widerspruch) oder in einer diesen Rollen entsprechenden Rolle in einer Sachwalterverfügung oder einem Widerspruch gegen die Vertretungsbefugnis nächster Angehöriger (nach der alten Rechtslage) registriert, ergibt die Abfrage keinen Treffer. Solche Registrierungen können nur durch die Abfrage mit dem Namen des Verfügenden / Widersprechenden im Rahmen einer Anfrage nach aktiven Parteienrollen gefunden werden.

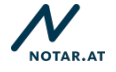

#### **Wichtig!**

Die Abfrage des ÖZVV ist von der "Suche" nach den "eigenen ÖZVV-Registrierungen" (diese Möglichkeit wird für RA, ESCHV und Notare angeboten) zu unterscheiden. Zweck der "Suche" nach den "eigenen ÖZVV-Registrierungen" ist, bloß interne Datenfelder, die im Rahmen einer ÖZVV-Registrierung befüllt werden können, einzusehen und zu ändern. Bei der Suche nach "eigenen ÖZVV-Registrierungen" werden daher immer nur die eigenen Erstregistrierungen, bei welchen die Befüllung/Änderung interner Felder möglich ist (bspw. bei der Registrierung einer Vorsorgevollmacht) über die Suche gefunden. Eine Suche nach internen Feldern einer "eigenen" Änderungsregistrierung wird derzeit (noch) nicht angeboten. Eine Dokumentation dieser Informationen außerhalb des ÖZVV ist daher anzuraten.

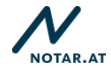

## <span id="page-28-0"></span>**III. Zusatzeintragungen**

### <span id="page-28-1"></span>**III. 1. Allgemeines**

### **1. Schritt: Registrierung(skette), der eine Zusatzregistrierung hinzugefügt werden sollte, über eine ÖZVV-Abfrage aufrufen** (s. dazu [II. Abfragemöglichkeiten\)](#page-24-0)

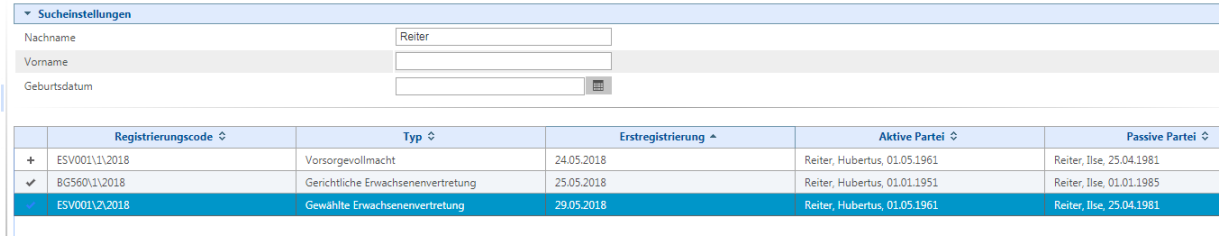

### **2. Schritt: Auswahl der gewünschten Zusatzregistrierung**

S. dazu die Bestimmungen der ÖZVV-RL 2018 (Beilage ./1), insbesondere Punkt 11. und 12.

#### **Wichtig!**

Mit einem Rechtsklick auf die "aktive Partei" werden alle Zusatzregistrierungsmöglichkeiten zu dieser Erstregistrierung angeboten (angezeigt). Klickt man sodann auf die gewünschte Zusatzregistrierung wirkt die durch Eingabe der angebotenen Felder darauffolgend erstellte Zusatzregistrierung für die gesamte Registrierung!

Mit einem Rechtsklick auf die (bzw. eine von mehreren) "passive(n) Partei(en)" werden alle Zusatzregistrierungsmöglichkeiten zu dieser Erstregistrierung angeboten (angezeigt). Klickt man sodann auf die gewünschte Zusatzregistrierung wirkt die durch Eingabe der angebotenen Felder darauffolgend erstellte Zusatzregistrierung jedoch nur für die Registrierung der entsprechenden "passiven Partei"!

Diese Unterscheidung ist insbesondere dann wichtig, wenn beispielsweise eine Aktualisierung der Daten einer Partei vorgenommen wird, oder wenn bei einer Personenmehrheit auf der passiven Seite (zB. zwei Vorsorgebevollmächtigte in einer Vorsorgevollmacht) eine Zusatzeintragung nur eine dieser Personen betreffen sollte – zB. die Registrierung eines Widerrufs gegenüber nur einem von mehreren registrierten Vorsorgebevollmächtigten!

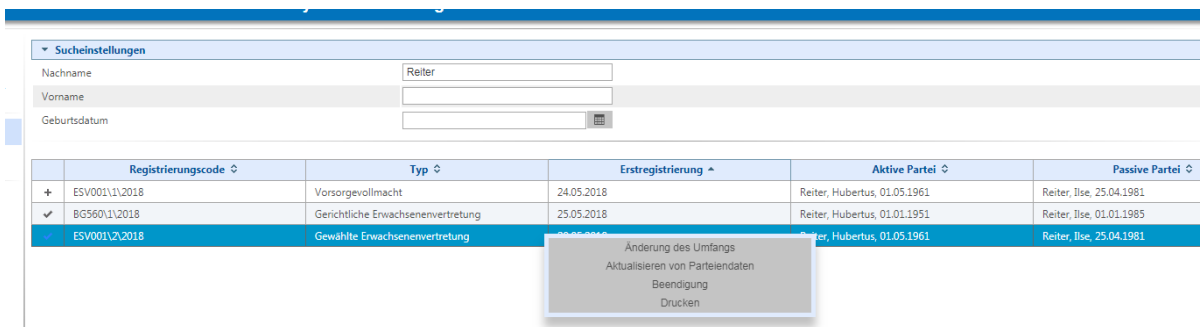

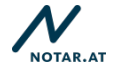

### **3. Schritt: Vornahme der gewünschten Zusatzregistrierung**

Mit Klick auf die gewünschte Zusatzregistrierung öffnet sich die Eingabemaske, die die entsprechenden Datenfelder anbietet. S. dazu auch die Bestimmungen der ÖZVV-RL 2018 (Beilage ./1)

Folgend das Beispiel "Änderung einer gewählten Erwachsenenvertretung" (vgl dazu Punkt 9.3. ÖZVV-RL 2018):

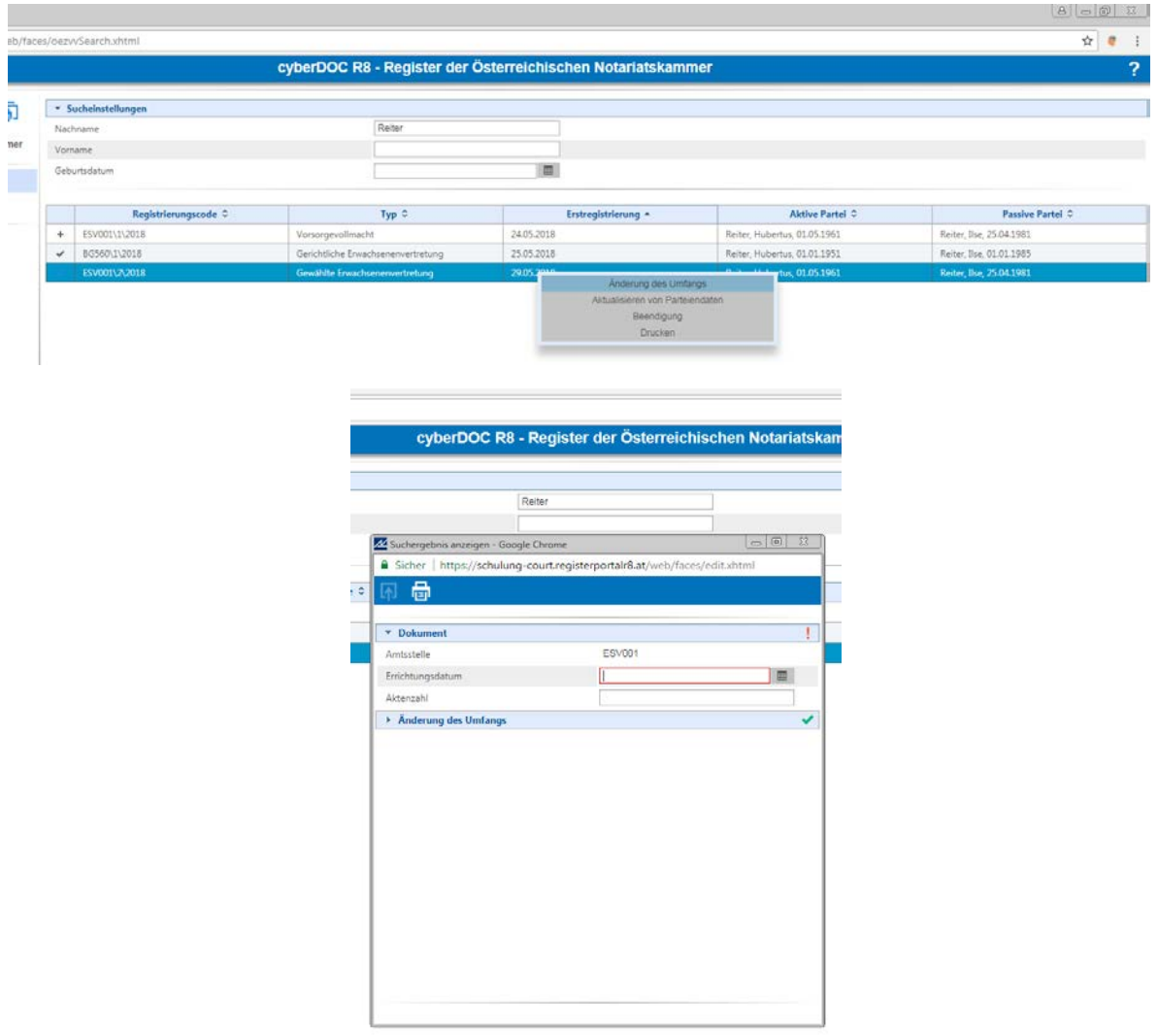

"Dokument"

- Die Registrierungsstelle ist mit dem ÖZVV-Teilnehmer (Code des Eintragungsberechtigten), über den der Einstieg erfolgt ist, unabänderbar vorbelegt.
- Das Datenfeld "Errichtungsdatum" ist zwingend mit dem Datum der Errichtung der Änderungsurkunde zur entsprechenden Vereinbarung über die gewählte Erwachsenenvertretung zu befüllen. Dies ist eine "Registerinformation" und nach Abschluss der Registrierung **NICHT** mehr geändert werden.
- Das Datenfeld "Aktenzahl" kann mit einer Information über die vereinsinterne Aktenzahl befüllt werden.[5](#page-29-0)

<span id="page-29-0"></span><sup>&</sup>lt;sup>5</sup> Dies ist ein "internes Feld", das nicht am Registerauszug angezeigt wird. Eine Suche nach internen Feldern einer "eigenen Änderungsregistrierung" wird derzeit jedoch (noch) nicht angeboten.

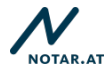

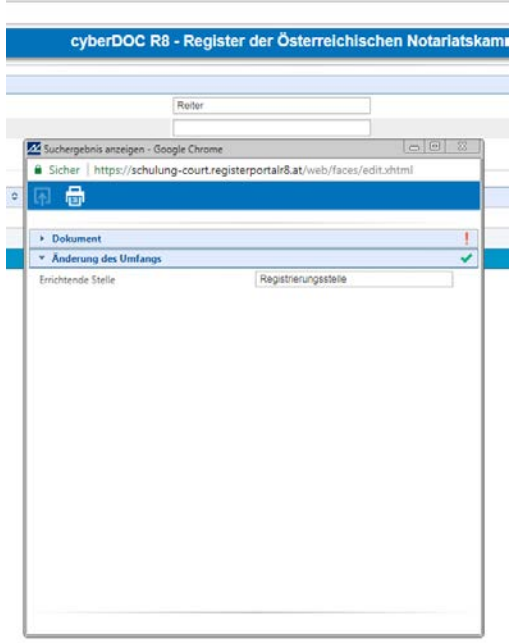

"Änderung des Umfangs"

• Wurde die zu registrierende Änderungsurkunde vor/von dem ESCHV errichtet, der die Registrierung vornimmt, ist im Datenfeld "**Errichtende Stelle**" KEINE Änderung mehr vorzunehmen. Wurde die zu registrierende Vorsorgevollmacht vor/von einer anderen Stelle (einem Notar, einem RA oder einem anderen ESCHV) errichtet (Registrierung einer "fremden Urkunde"), sind im Datenfeld "Errichtende Stelle" Angaben zu der Stelle/Person (Vorname/Nachname des Notars oder RA beziehungsweise der Vereinsname des ESCHV) einzutragen, die die Urkunde errichtet hat. Die Angaben müssen mit den Angaben in der Urkunde übereinstimmen.

 $\overline{\mathbf{a}}$  Sicher

### **4. Schritt: Kontrolle und Abschluss der Zusatzregistrierung**

**Die Registrierung wird durch Anklicken des Archivierungssymbols Anklicken**.

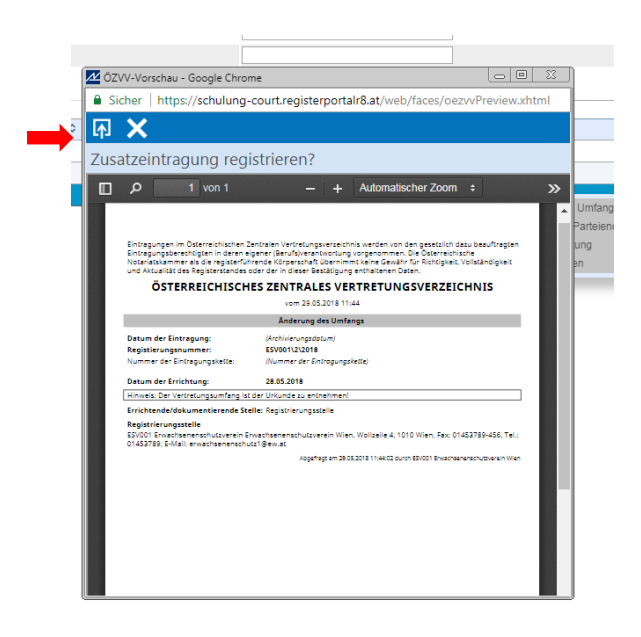

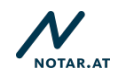

Es wird der Hinweis "Zusatzeintragung registrieren?" und die erfassten Daten in der entsprechenden Ansicht eines "Registerauszug" zur Überprüfung dargestellt. Diese Überprüfungsmöglichkeit, insbesondere die Möglichkeit zur Kontrolle, ob die Zusatzregistrierung der richtigen Registrierungsnummer zugeordnet wird, sollte genutzt werden, um fehlerhafte Registrierungen zu vermeiden! Mit nochmaligem Klick auf das Archivierungssymbol ist die Registrierung abgeschlossen. Alle Einsichtsberechtigten können über die ÖZVV-Abfrage nun Einsicht in die registrierten Daten ("Registerinformationen) nehmen. **Die Registerinformationen können nach Abschluss der Registrierung NICHT mehr geändert werden!**

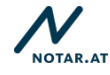

### <span id="page-32-0"></span>**III. 2. Zusatzregistrierung Aktualisierung von Parteiendaten**

Vgl. Punkt 11.1. ÖZVV-RL 2018: "*Die Zusatzregistrierung "Aktualisierung der Parteiendaten" ist auf Verlangen der jeweiligen Partei vorzunehmen und darf ausschließlich zur Abbildung der geänderten Daten einer bestehenden Partei genutzt werden (zB. Namensänderung nach Heirat, Wohnortänderung). Die Änderung in der Person einer Partei bedingt in jedem Fall eine neue Erstregistrierung (Punkt 5.1.1.).*"

**1. Schritt: Anlegen der aktualisierten Parteiendaten** – entspricht 1. Schritt [I. 1.](#page-3-1) [Vorsorgevollmacht \(urkundenbasierte Registrierung\)](#page-3-1)

2. Schritt: Registrierung(skette), der die Zusatzregistrierung "Aktualisierung **von Parteiendaten" hinzugefügt werden sollte, über eine ÖZVV-Abfrage aufrufen** – s. [II. Abfragemöglichkeiten](#page-24-0)

**3. Schritt: Auswahl der Zusatzregistrierung "Aktualisierung von Parteiendaten" nach Rechtsklick auf die betroffene Person**

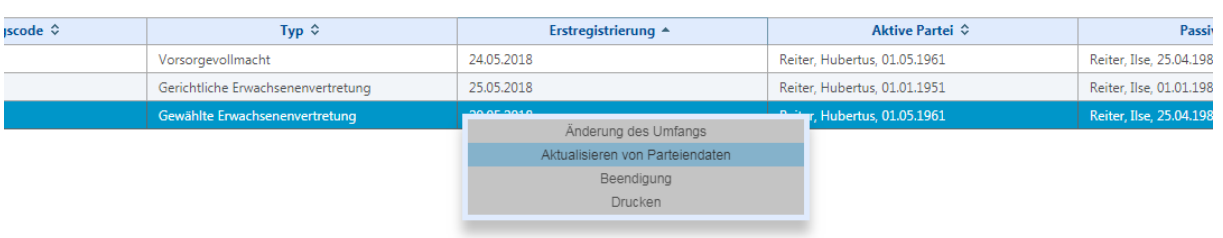

#### **Wichtig!**

Die Zusatzregistrierung "Aktualisierung von Parteiendaten" wird bei einem Rechtsklick auf jede Person angeboten. Die Entscheidung, die Daten welcher Person aktualisiert werden sollten, wird nur durch die Auswahl der Person in diesem Schritt getroffen. Sorgfältiges Arbeiten ist hier unumgänglich!

#### **4. Schritt: Erfassung der aktualisierten Parteiendaten in der ÖZVV-Registrierung**

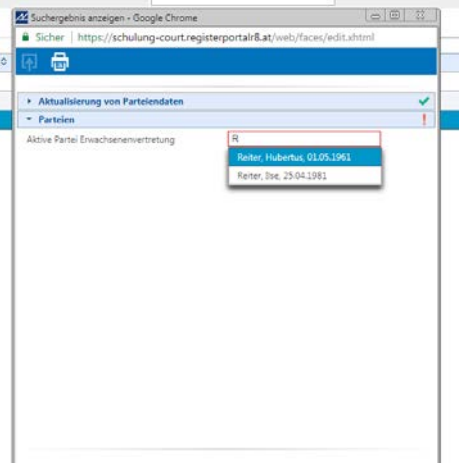

"Parteien"

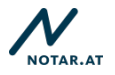

Erfassung des aktualisierten Datensatzes der Partei durch Eingabe des aktuellen (Nach)namens und Auswahl aus den angezeigten Klientendatensätzen – entspricht 3. Schritt [I. 1. Vorsorgevollmacht \(urkundenbasierte Registrierung\).](#page-3-1)

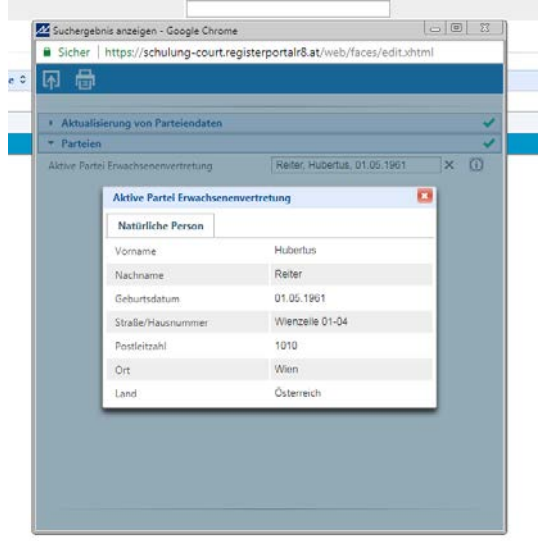

Mit einem Klick auf das "i"-Zeichen (rechts neben dem Datenfeld) kann sich die eintragende Person die gesamten "Klientendaten" anzeigen lassen, um überprüfen zu können, ob die richtigen Daten erfasst werden.

### **5. Schritt: Kontrolle und Abschluss der Zusatzregistrierung "Aktualisierung von Parteiendaten"**

**Die Registrierung wird durch Anklicken des Archivierungssymbols** abgeschlossen.

**A** Sicher

Es wird der Hinweis "Zusatzeintragung registrieren?" und die erfassten Daten in der entsprechenden Ansicht eines "Registerauszug" zur Überprüfung dargestellt. (Vgl. 4. Schritt [III. 1. Allgemeines\)](#page-28-1) Diese Überprüfungsmöglichkeit, insbesondere die Möglichkeit zur Kontrolle, ob die Zusatzregistrierung der richtigen Registrierungsnummer zugeordnet wird und, ob die Aktualisierung der Daten in der richtigen "Rolle" (Vertretener/Vollmachtgeber/ ... oder Vertreter/Vorsorgebevollmächtigter/…) vorgenommen wird, sollte genutzt werden, um fehlerhafte Registrierungen zu vermeiden! Mit erneutem Klick auf das Archivierungssymbol ist die Registrierung abgeschlossen. Alle Einsichtsberechtigten können über die ÖZVV-Abfrage nun Einsicht in die registrierten Daten ("Registerinformationen) nehmen. **Die Registerinformationen können nach Abschluss der Registrierung NICHT mehr geändert werden!**

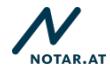

### <span id="page-34-0"></span>**III. 3. Beendigungsregistrierungen**

s. dazu insbesondere Punkt 13. ÖZVV-RL 2018 Beilage ./1

**1. Schritt: Registrierung(skette), der eine Beendigungsregistrierung hinzugefügt werden sollte, über eine ÖZVV-Abfrage aufrufen** s. [II.](#page-24-0) [Abfragemöglichkeiten](#page-24-0)

#### 2. Schritt: Auswahl der Zusatzregistrierung "Beendigung"

nach Rechtsklick entweder

- **auf die "aktive Partei",** sollte die Beendigung die **gesamte Registrierung** betreffen (zB. Widerruf der gesamten Vorsorgevollmacht)
- auf die jeweilige "passive Partei", sollte die Beendigung nur eine bestimmte **(passive) Partei** (von mehreren passiven Parteien) betreffen (zB. Tod eines von mehreren Vorsorgebevollmächtigten)

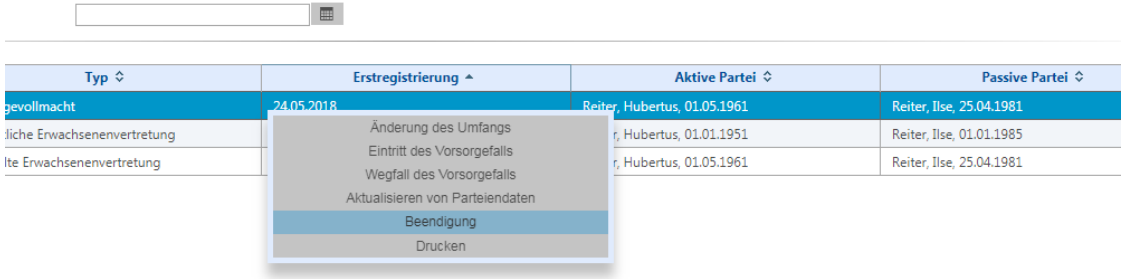

#### **3. Schritt: Auswahl des Beendigungsgrundes und Erfassung der Registerdaten**

Je nach Registrierungstyp stehen – aufgrund der gesetzlichen Vorgaben unterschiedliche **Beendigungsgründe** zur Auswahl.

#### **Welche Auswahl zu treffen ist, richtet sich nach den gesetzlichen Vorgaben und dem Sachverhalt im Einzelfall!**

Je nach getätigter Auswahl sind die rot umrandeten Datenfelder zwingend zu befüllen. S. dazu auch die Bestimmungen der ÖZVV-RL 2018 (Beilage .1)

Beispiel: Beendigungsmöglichkeiten bei der Registrierung einer Vorsorgevollmacht

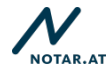

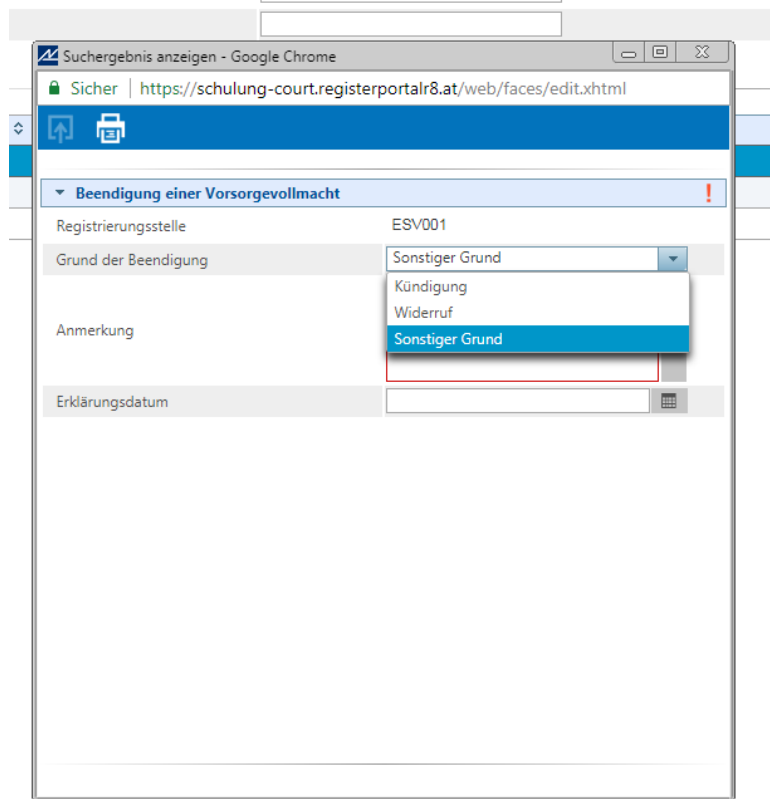

### 4. Schritt: Kontrolle und Abschluss der Zusatzregistrierung "Beendigung"

Die Registrierung wird durch Anklicken des Archivierungssymbols abgeschlossen.

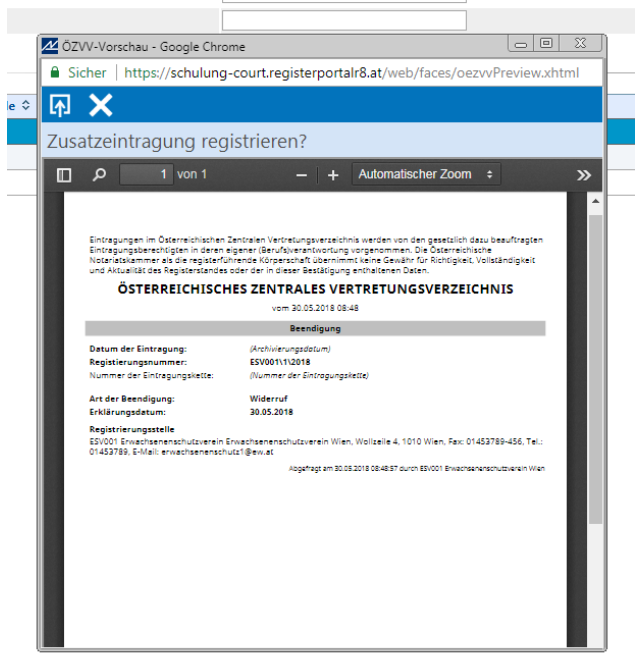

Es wird der Hinweis "Zusatzeintragung registrieren?" und die erfassten Daten in der entsprechenden Ansicht eines "Registerauszug" zur Uberprüfung dargestellt. Diese

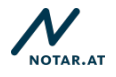

Überprüfungsmöglichkeit, insbesondere die Möglichkeit zur Kontrolle, ob die Zusatzregistrierung der richtigen Registrierungsnummer zugeordnet wird und, ob die richtige Beendigungsart gewählt wurde, sollte genutzt werden, um fehlerhafte Registrierungen zu vermeiden! Mit nochmaligem Klick auf das Archivierungssymbol ist die Registrierung abgeschlossen. Alle Einsichtsberechtigten können über die ÖZVV-Abfrage nun Einsicht in die registrierten Daten ("Registerinformationen) nehmen. Die entsprechende Registrierung wird in der Trefferanzeige als "beendet" gekennzeichnet (s. dazu [II. 2. Trefferergebnisse\)](#page-25-0). **Die Registerinformationen können nach Abschluss der Registrierung NICHT mehr**  geändert, eine abgeschlossene Beendigungsregistrierung NICHT mehr "rückgängig" **gemacht werden!**

Weitere Folgen der Registrierung einer Beendigung – s. Punkt 15. ÖZVV-RL 2018 (Beilage ./1)

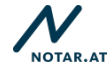

## <span id="page-37-0"></span>**IV. Übermittlungs- und Informationspflichten im Rahmen der ÖZVV-Registrierung**

#### § 140h NO idF 2.ErwSchG: ....

*(6) Die eintragende Stelle oder Person hat die vertretene oder zu vertretende Person, ihren Bevollmächtigten, gewählten oder gesetzlichen Erwachsenenvertreter, nicht jedoch Personen, die in einer Erwachsenenvertreter-Verfügung genannt sind, über die Folgen der Eintragung zu informieren und eine Bestätigung der Eintragung, die die Angaben des Abs. 4 enthält,* [= Registerauszug] *auszufolgen oder zu übermitteln. Mit der Bestätigung ist eine Übersicht über die mit der Vorsorgevollmacht oder gewählten oder gesetzlichen Erwachsenenvertretung verbundenen Rechte und Pflichten auszufolgen oder zu übermitteln, insbesondere auch über die Verpflichtung, die Bestätigung nach Beendigung der Vertretungsbefugnis nicht mehr im Rechtsverkehr zu verwenden. Personen, deren Wunsch nach Eintragung abgelehnt wurde, ist dieser Umstand auf deren Verlangen zu bestätigen. Über die Eintragung eines weiteren Vertreters ist der bereits eingetragene Vertreter zu informieren.*

*(7) Die eintragende Stelle oder Person hat das Gericht unverzüglich von der Eintragung einer gewählten oder gesetzlichen Erwachsenenvertretung zu verständigen und diesem eine Kopie des nach Abs. 5 vorzulegenden ärztlichen Zeugnisses, im Fall der Eintragung einer gewählten Erwachsenenvertretung überdies eine Kopie der Vereinbarung über die gewählte Erwachsenenvertretung zur Verfügung zu stellen. Außerdem ist das Pflegschaftsgericht unverzüglich von jeder Eintragung, die eine bereits bestehende gewählte oder gesetzliche Erwachsenenvertretung betrifft, zu verständigen. Auf Verlangen sind dem Pflegschaftsgericht weitere Urkunden im Zusammenhang mit der Eintragung einer Vorsorgevollmacht, gewählten oder gesetzlichen Erwachsenenvertretung (Vollmachtsurkunden, Widerrufe, Kündigungen oder Abänderungen) zur Verfügung zu stellen, soweit solche verfügbar sind. …"*

**Zu (6): Informationspflichten gegenüber den Parteien:** Den Parteien ist in den in § 140h Abs. 6 NO idF 2.ErwSchG angeführten Fällen ein Registerauszug (vgl. dazu die MUSTER in den Beilagen ./3 bis ./7) sowie eine Übersicht über die Rechte und Pflichten des Vertreters/Bevollmächtigten (vgl. dazu die MUSTER in den Beilagen ./8 bis ./11) auszuhändigen/zu übermitteln.

**Zu (7): Verständigungs/Übermittlungspflichten an die Gerichte:** Der Weg der Übermittlung der in § 140h Abs. 7 NO idF 2.ErwSchG angeführten Unterlagen ist gesetzlich nicht vorgegeben; eine Übermittlung des Registerauszugs sowie eines Scans (einer Kopie) der in § 140h Abs. 7 NO idF 2.ErwSchG angeführten Unterlagen als "Sonstige Eingabe" via ERV an das zuständige Pflegschaftsgericht wäre in dem in Abs. 7 angeführten Fällen denkbar.

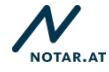

## <span id="page-38-0"></span>**V. Information zu bestehenden Registrierungen (Migration)**

Vgl. dazu insbesondere Punkt 28.3.f ÖZVV-RL 2018

§ 140h NO idF 2.ErwSchG ist gemäß § 189 Abs. 6 NO auf Eintragungen im ÖZVV nach dem 30.06.2018 anzuwenden. Im ÖZVV werden jedoch auch ab 01.07.2018 Daten der vor 01.07.2018 vorgenommenen Eintragungen enthalten sein, soweit diesen aufgrund der Übergangsbestimmungen in § 1503 Abs. 9 ABGB weiterhin rechtliche Bedeutung zukommt.[6](#page-38-1)

- $\Rightarrow$  Alle aktiven Registrierungen aus dem bestehenden ÖZVV werden in das neue System übernommen.
- $\Rightarrow$  Sie sind ab 01.07.2018 über die ÖZVV-Abfrage (s. [II. Abfragemöglichkeiten\)](#page-24-0) auffindbar.
- $\Rightarrow$  Die Registerauszüge zu den vor dem 01.07.2018 vorgenommenen Registrierungen erhalten ab 01.07.2018 die Form der Registerauszüge des ÖZVV-NEU (s. [VII.](#page-41-0) [Registerauszüge\)](#page-41-0).

<span id="page-38-1"></span> $6$  Vgl dazu insbesondere § 1503 Abs 9 Z 9, 15, 16, 17 ABGB;

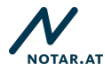

## <span id="page-39-0"></span>**VI. Umgang mit Eintragungsfehlern**

Eintragungen im Österreichischen Zentralen Vertretungsverzeichnis werden von den gesetzlich dazu beauftragten Eintragungsberechtigten in deren eigener (Berufs)verantwortung vorgenommen. Die Österreichische Notariatskammer als die registerführende Körperschaft übernimmt daher keine Gewähr für Richtigkeit, Vollständigkeit und Aktualität des Registerstandes.

Vor Abschluss der Registrierung wird mit einem Hinweis darauf aufmerksam gemacht, die registrierten Daten noch einmal zu kontrollieren. Nach Abschluss der Registrierung ist eine Änderung der erfassten bzw. systemautomatisch befüllten Registerdaten NICHT mehr möglich!

**Eine gewissenhafte Auseinandersetzung mit den Eintragungsvoraussetzungen und – hinderungsgründen im Einzelfall sowie die sorgfältige Dateneingabe durch den Eintragungsberechtigten ist daher auch aus Haftungsgründen unbedingt erforderlich!**

In Abstimmung mit dem Bundesministerium für Justiz wurde folgende Empfehlung für den Umgang mit Eintragungsfehlern erarbeitet – **die Entscheidung, welche Vorgehensweise gewählt wird, ist jedoch im Einzelfall vom Eintragenden in seiner eigenen (Berufs)verantwortung zu treffen**:

Wird erkannt, dass eine Eintragung fehlerhaft vorgenommen wurde, sollten alle involvierten Personen (insbesondere aktive Partei sowie Vollmachtnehmer und Vertreter) darüber informiert werden, um **eine Berichtigung (Wirkung ex nunc!) im Einzelfall** zu erarbeiten, die beispielsweise wie folgt aussehen könnte**[7](#page-39-1)** :

1. Inhaltlich fehlerhafte Ersteintragung: Zusatzeintragung "Sonstige Beendigung" mit Befüllung des Anmerkungsfeldes mit dem Wort "Berichtigung"; sodann Wiederholung der Ersteintragung mit den richtigen Daten.

VORSICHT: Es wird für die neue Registrierung eine neue Registrierungsnummer vergeben und das neue Registrierungsdatum eingetragen!

- 2. Inhaltlich unrichtige Angaben im Textfeld der Zusatzeintragung "Eintritt des Vorsorgefalles": Zusatzeintragung "Beendigung des Vorsorgefalles" mit der Befüllung des Textfeldes mit "Berichtigung"; anschließend sogleich eine erneute Zusatzeintragung "Eintritt des Vorsorgefalles" mit den inhaltlich richtigen Angaben vorzunehmen.
- 3. Zusatzeintragung nach einer fehlerhaften Eintragung: Wurde nach einer fehlerhaften Eintragung bereits eine Zusatzeintragung durch einen anderen Eintragungsberechtigten vorgenommen, ist dieser Eintragungsberechtigte zu kontaktieren und dieser allenfalls in die im Einzelfall auszuarbeitende Lösung einzubeziehen: Zusatzeintragung "Sonstige Beendigung" mit Befüllung des Anmerkungsfeldes mit dem Wort "Berichtigung"; sodann Wiederholung aller Eintragungen mit den richtigen Daten.

VORSICHT: Es wird für die neue Registrierungskette eine neue Registrierungsnummer vergeben sowie alle neuen Registrierungen mit dem neuen Registrierungsdatum eingetragen!

4. Fehlerhafte / "Versehentliche" Beendigungseintragungen: Auch durch fehlerhafte oder "versehentliche" Eintragungen, die eine Registrierungskette beenden, wird eine

<span id="page-39-1"></span> $7$  Alle Überlegungen verstehen sich vorbehaltlich der unabhängigen Rechtsprechung!

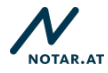

Registrierung (mit den eingegebenen – allenfalls fehlerhaften - Daten) beendet (mit allen "Beendigungsfolgen" zB. Einschränkung der Einsichtsmöglichkeit). Bei einer "versehentlichen" Beendigungseintragung wäre eine Neueintragung möglich.

VORSICHT: Es wird für die neue Registrierungskette eine neue Registrierungsnummer vergeben sowie alle neuen Registrierungen mit dem neuen Registrierungsdatum eingetragen!

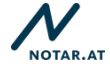

## <span id="page-41-0"></span>**VII. Registerauszüge**

S. dazu insbesondere § 140h NO idF 2.ErwSchG sowie Punkt 18.4. ÖZVV-RL 2018 (Beilage ./1)

- $\Rightarrow$  Die Registerauszüge sind sehr individuell, da sie chronologisch die im Einzelfall vorgenommenen Registrierungen enthalten, welche je nach Sachverhalt sehr unterschiedlich sein können. Die Muster in den Beilagen ./3 bis ./7 stellen daher lediglich Beispiele möglicher Registerauszüge dar.
- $\Rightarrow$  Registrierungen mit mehreren passiven Parteien: Die Registerauszüge beziehen sich jeweils auf eine aktive Partei und eine passive Partei. Bei Registrierungen mit mehreren passiven Parteien werden alle Eintragungen, die eine der passiven Parteien betreffen, pro passiver Partei aufeinanderfolgend dargestellt. Dies ist insbesondere notwendig, um die Aktualisierung von Parteiendaten einer passiven Partei bzw. Widerrufe gegenüber/Kündigungen von nur einer von mehreren passiven Parteien eindeutig zuordnen zu können. (s. dazu das MUSTER Registerauszug Vorsorgevollmacht Beilage ./3)

## <span id="page-41-1"></span>**VIII. Beilagen**

- ./1 ÖZVV-RL 2018
- ./2 Gebührenbeschluss ÖZVV
- ./3 ./7 MUSTER Registerauszüge
- ./8 ./11 MUSTER Übersicht über die Rechte und Pflichten des Vertreters/Bevollmächtigten

Dieser Leitfaden und die Beilagen in der jeweils aktuellen Fassung sind hier abrufbar: **www.notar.at/oezvv-leitfaden**

Der Inhalt dieses Leitfadens und seiner Beilagen wurde sorgfältig recherchiert, hat jedoch ausschließlich Empfehlungscharakter und erhebt keinen Anspruch auf Vollständigkeit und Richtigkeit. **Dieser unverbindliche Leitfaden ersetzt nicht das genaue Studium der relevanten Gesetzestexte und der Gesetzesmaterialien. Jede Eintragung im ÖZVV erfolgt in der eigenen Verantwortung des jeweiligen Eintragungsberechtigten!**

Anmerkungen/ Fragen zu diesem Leitfaden bitte per Mail an: **[oezvv@notar.or.at](mailto:oezvv@notar.or.at)**

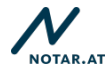